# **Oracle Banking Digital Experience**

**FCUBS Originations Saving Account User Manual Release 19.2.0.0.0**

**Part No. F25153-01**

**December 2019**

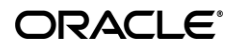

FCUBS Originations Saving Account User Manual December 2019

Oracle Financial Services Software Limited Oracle Park Off Western Express Highway Goregaon (East) Mumbai, Maharashtra 400 063 India Worldwide Inquiries: Phone: +91 22 6718 3000 Fax:+91 22 6718 3001 [www.oracle.com/financialservices/](http://www.oracle.com/financialservices/)

Copyright © 2019, Oracle and/or its affiliates. All rights reserved.

Oracle and Java are registered trademarks of Oracle and/or its affiliates. Other names may be trademarks of their respective owners.

U.S. GOVERNMENT END USERS: Oracle programs, including any operating system, integrated software, any programs installed on the hardware, and/or documentation, delivered to U.S. Government end users are "commercial computer software" pursuant to the applicable Federal Acquisition Regulation and agency-specific supplemental regulations. As such, use, duplication, disclosure, modification, and adaptation of the programs, including any operating system, integrated software, any programs installed on the hardware, and/or documentation, shall be subject to license terms and license restrictions applicable to the programs. No other rights are granted to the U.S. Government.

This software or hardware is developed for general use in a variety of information management applications. It is not developed or intended for use in any inherently dangerous applications, including applications that may create a risk of personal injury. If you use this software or hardware in dangerous applications, then you shall be responsible to take all appropriate failsafe, backup, redundancy, and other measures to ensure its safe use. Oracle Corporation and its affiliates disclaim any liability for any damages caused by use of this software or hardware in dangerous applications.

This software and related documentation are provided under a license agreement containing restrictions on use and disclosure and are protected by intellectual property laws. Except as expressly permitted in your license agreement or allowed by law, you may not use, copy, reproduce, translate, broadcast, modify, license, transmit, distribute, exhibit, perform, publish or display any part, in any form, or by any means. Reverse engineering, disassembly, or decompilation of this software, unless required by law for interoperability, is prohibited.

The information contained herein is subject to change without notice and is not warranted to be error-free. If you find any errors, please report them to us in writing.

This software or hardware and documentation may provide access to or information on content, products and services from third parties. Oracle Corporation and its affiliates are not responsible for and expressly disclaim all warranties of any kind with respect to third-party content, products, and services. Oracle Corporation and its affiliates will not be responsible for any loss, costs, or damages incurred due to your access to or use of third-party content, products, or services.

# **Table of Contents**

<span id="page-2-0"></span>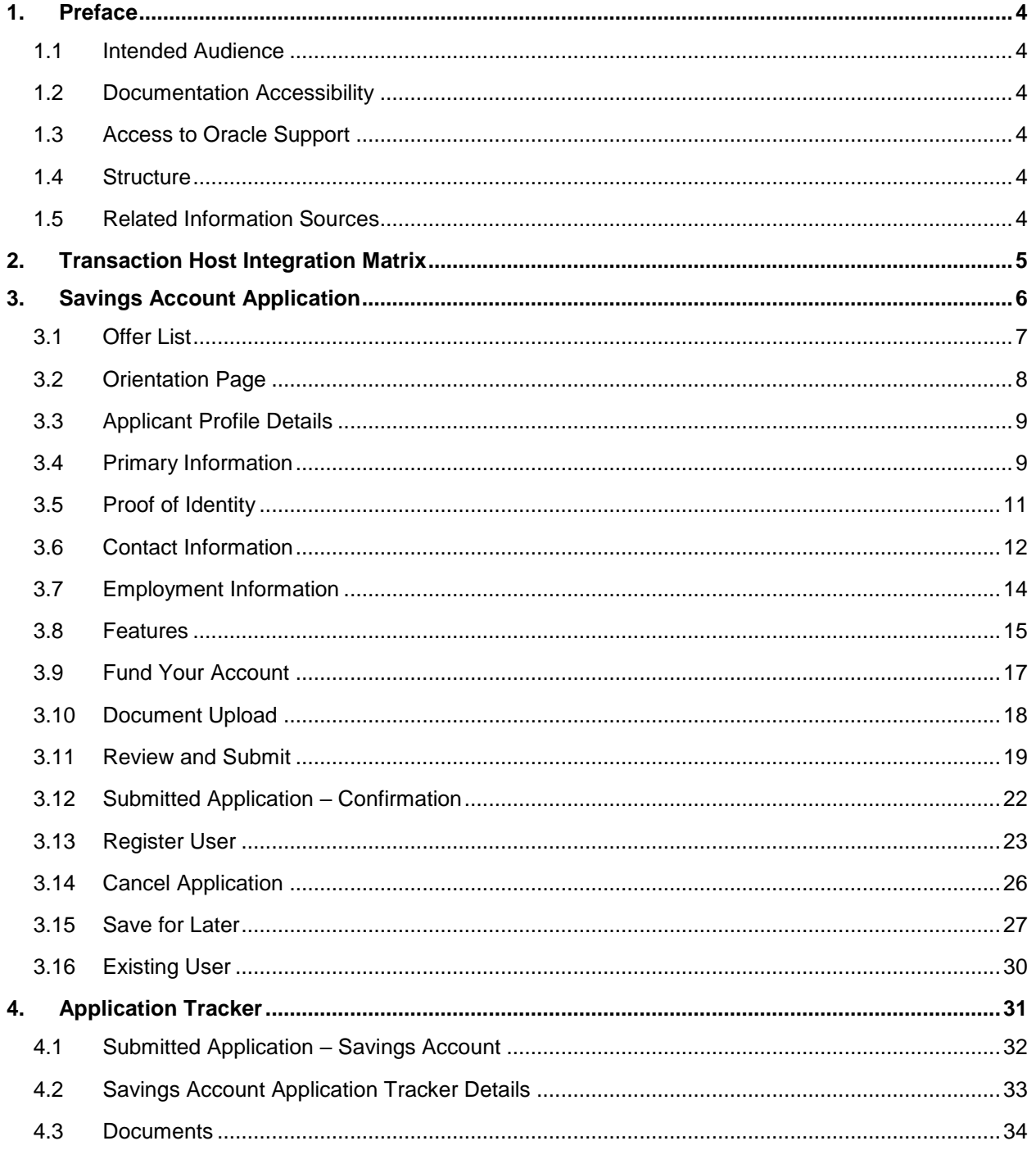

# <span id="page-3-0"></span>**1. Preface**

## <span id="page-3-1"></span>**1.1 Intended Audience**

This document is intended for the following audience*:*

- **Customers**
- **Partners**

## <span id="page-3-2"></span>**1.2 Documentation Accessibility**

For information about Oracle's commitment to accessibility, visit the Oracle Accessibility Program website at<http://www.oracle.com/pls/topic/lookup?ctx=acc&id=docacc>.

## <span id="page-3-3"></span>**1.3 Access to Oracle Support**

Oracle customers have access to electronic support through My Oracle Support. For information, visit

http://www.oracle.com/pls/topic/lookup?ctx=acc&id=info or visit

http://www.oracle.com/pls/topic/lookup?ctx=acc&id=trs if you are hearing impaired.

## <span id="page-3-4"></span>**1.4 Structure**

This manual is organized into the following categories:

*Preface* gives information on the intended audience. It also describes the overall structure of the User Manual.

*Introduction* provides brief information on the overall functionality covered in the User Manual.

The subsequent chapters provide information on transactions covered in the User Manual.

Each transaction is explained in the following manner:

- Introduction to the transaction
- Screenshots of the transaction
- The images of screens used in this user manual are for illustrative purpose only, to provide improved understanding of the functionality; actual screens that appear in the application may vary based on selected browser, theme, and mobile devices.
- Procedure containing steps to complete the transaction- The mandatory and conditional fields of the transaction are explained in the procedure.
- If a transaction contains multiple procedures, each procedure is explained. If some functionality is present in many transactions, this functionality is explained separately.

## <span id="page-3-5"></span>**1.5 Related Information Sources**

For more information on Oracle Banking Digital Experience Release 19.2.0.0.0, refer to the following documents:

- Oracle Banking Digital Experience Licensing Guide
- Oracle Banking Digital Experience Installation Manuals

# <span id="page-4-0"></span>**2. Transaction Host Integration Matrix**

## **Legends**

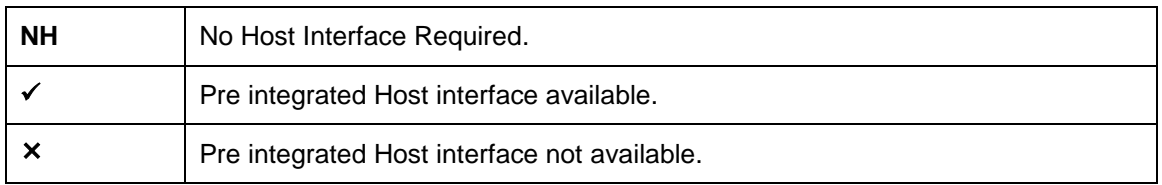

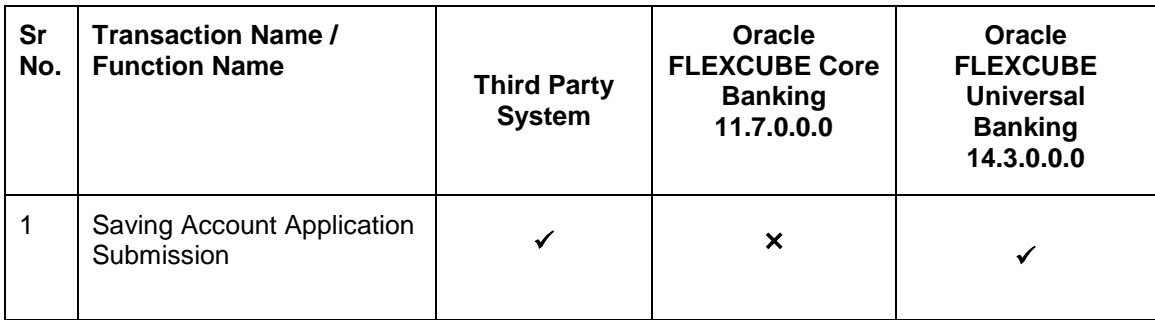

# <span id="page-5-0"></span>**3. Savings Account Application**

A savings account is an interest-bearing deposit account held at a bank or in a financial institution that yields a modest interest.

The savings account application enables customers to apply for a savings account by providing minimal personal details. As an applicant, you are also provided with the option to customize your account by adding features such as debit card, cheque book, etc.

The application tracker has been built so as to enable tracking of the application once it is submitted. The application tracker also enables the applicant to retrieve and complete an application that has been saved.

## **Savings Workflow**

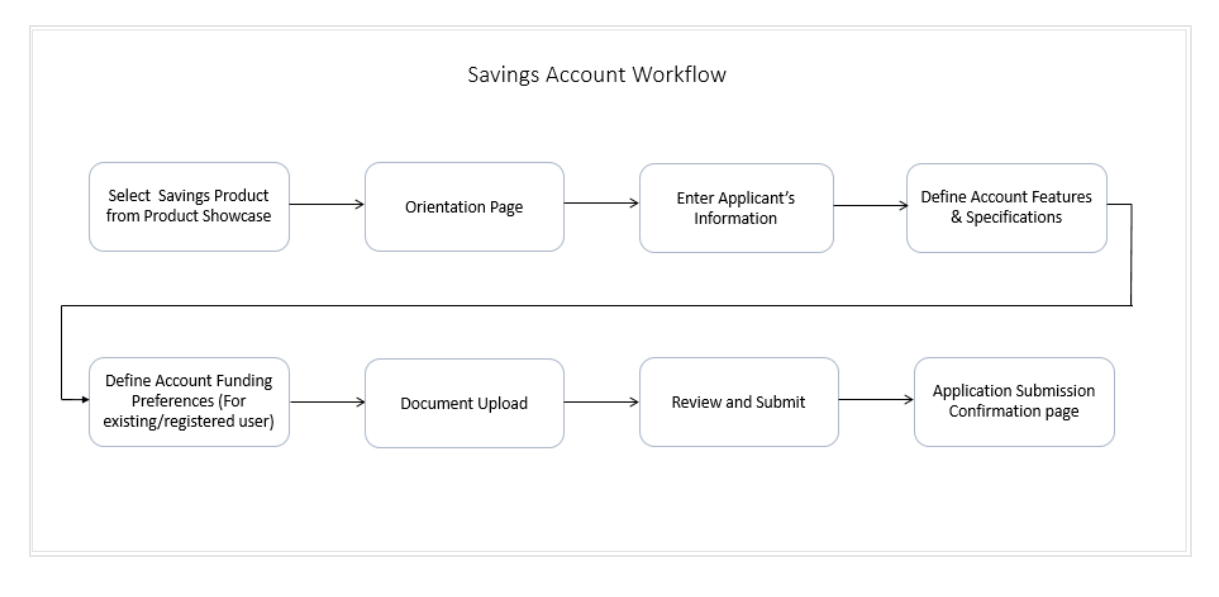

Following are the steps involved in the account application submission:

- **Applicant Information**: The applicant information sections consist of details such as basic personal information, identity, contact, and employment information of the applicant.
- **Features and Specifications**: In this section, you can customize your account by defining your preferences related to features provided against the account including debit card, cheque book and account statement.
- **Account Funding**: This section is enabled for an existing customer, that is, for an applicant who has previously applied for and holds an account with the bank. As an existing customer, you will be provided with the option to fund the account you are applying for, through own account transfer, that is, you can select any of your existing current or savings accounts by which to fund the initial deposit of the new account.
- **Document Upload**: You might be required to provide documents supporting various proofs i.e. proof of identity, address proof, etc. that you have defined as part of the application. This feature enabled you to upload documents supporting these proofs. You can upload multiple documents against a document type.
- **Review and Submit**: This section displays the summary of the application. You can verify details submitted as part of the application and can modify any if required.

 **Confirmation**: This section displays a message confirming that the application has been submitted along with details such as reference number and status. It also displays additional steps that might be required to be taken by the applicant or the bank.

All the sections defined above, apart from Review and Submit and Confirmation, will be displayed in the order defined specifically for Savings Account applications by the bank administrator in the workflow configuration screen:

**Note:** The process type used for integration with UBS is BPEL.

#### **Savings Offers**

### **How to reach here:**

*Dashboard > Savings Accounts OR Toggle menu > New Account > Apply Online > Our Product Offerings > Savings*

#### **To apply for a savings account:**

Select Savings on the product showcase screen.

## <span id="page-6-0"></span>**3.1 Offer List**

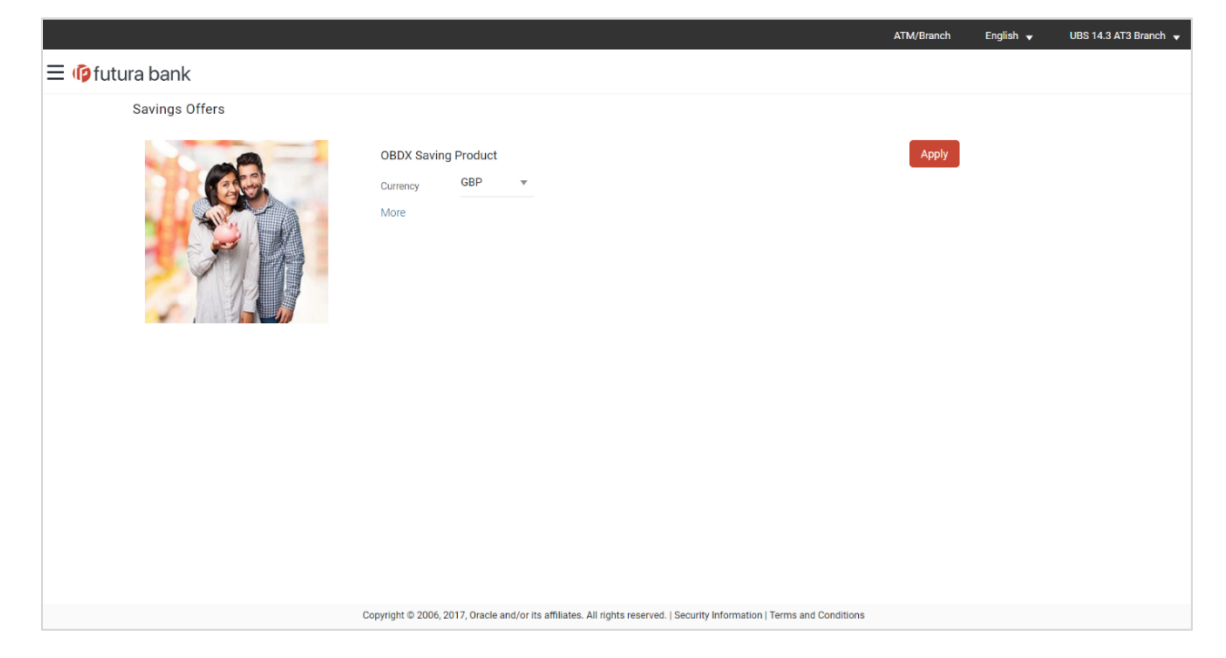

 Click on the **Apply** option available on the desired offer card. The **Orientation** screen of the specific savings account offer is displayed containing details informing the applicant about the steps involved in the application, details required for application and eligibility criteria.

# <span id="page-7-0"></span>**3.2 Orientation Page**

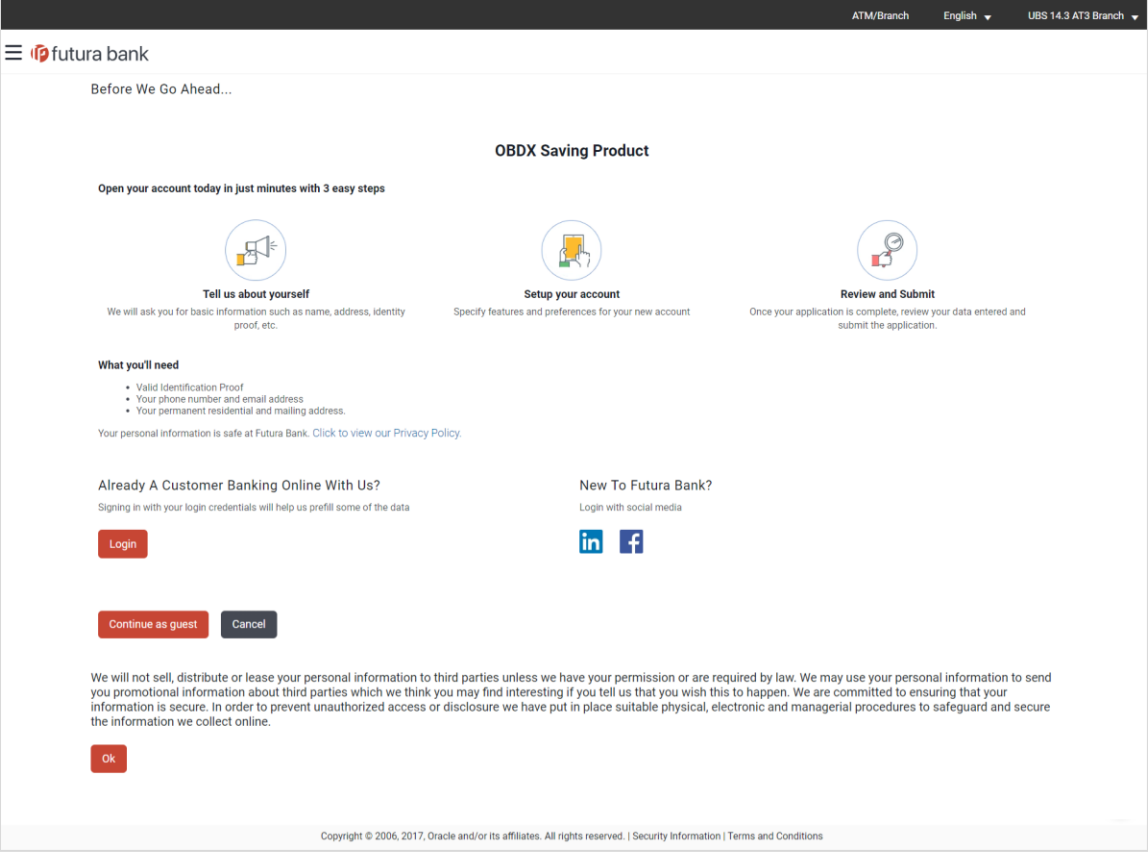

 Click **Continue as guest**, if you are a new/unregistered user. The section defined as the first in the workflow configuration screen will be displayed. OR

Click **Login** if you are a registered user. For more information on the application of an existing user, view the **Existing User** section. OR

Click **Cancel** to abort the application process.

# <span id="page-8-0"></span>**3.3 Applicant Profile Details**

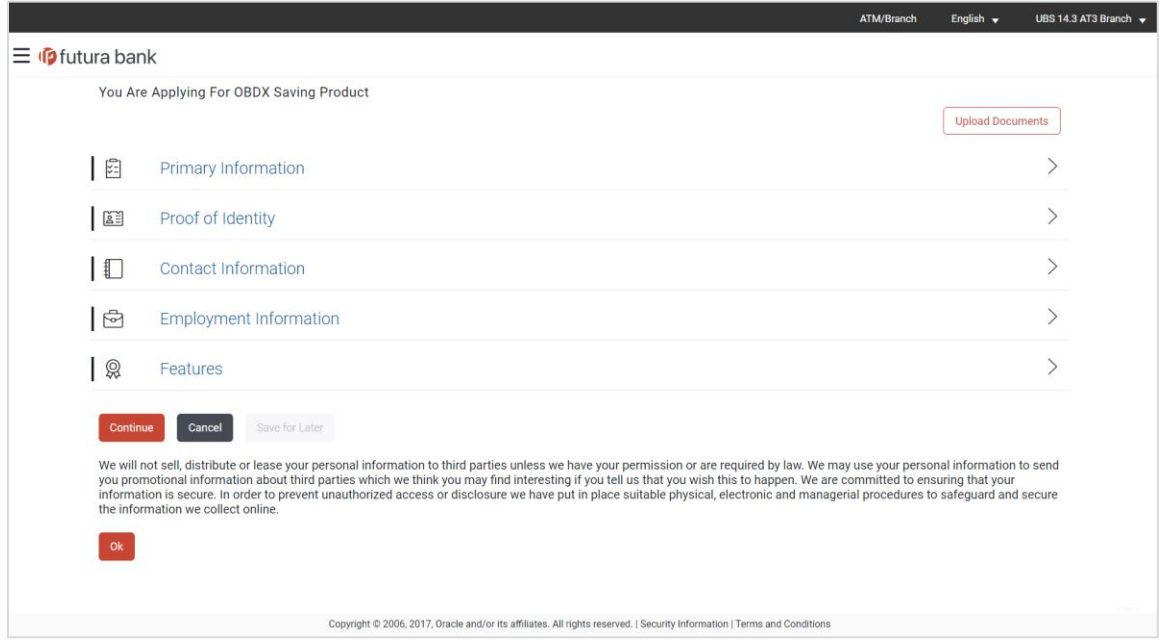

 The sections of the application form are displayed on this page. You can start entering information in each section starting with the section that is displayed first depending on the workflow configuration maintained by the bank administrator for savings account applications.

## <span id="page-8-1"></span>**3.4 Primary Information**

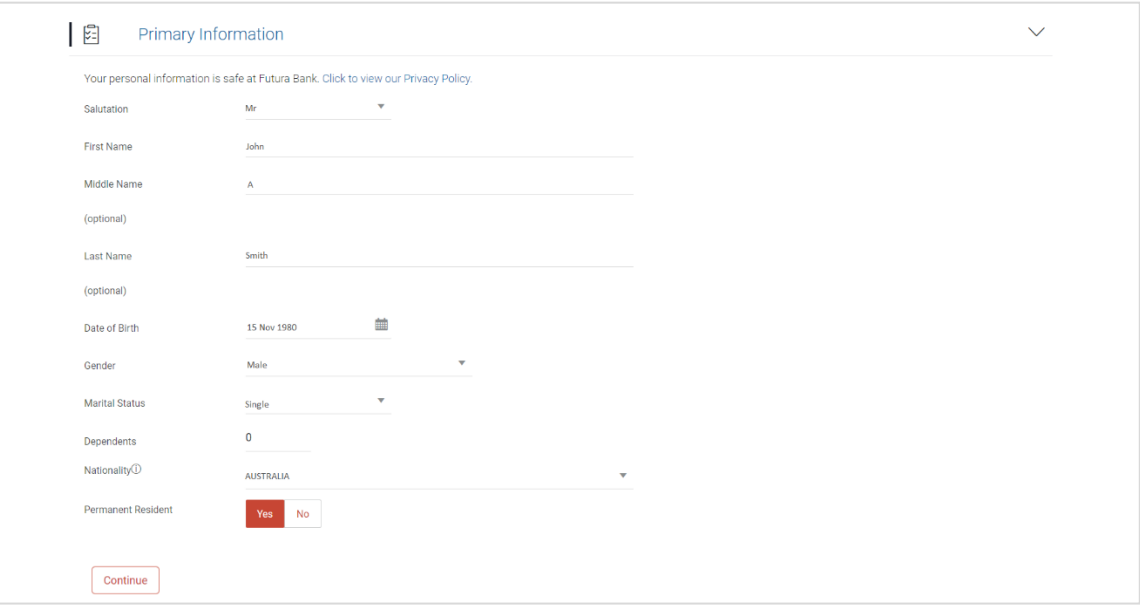

## **Field Description**

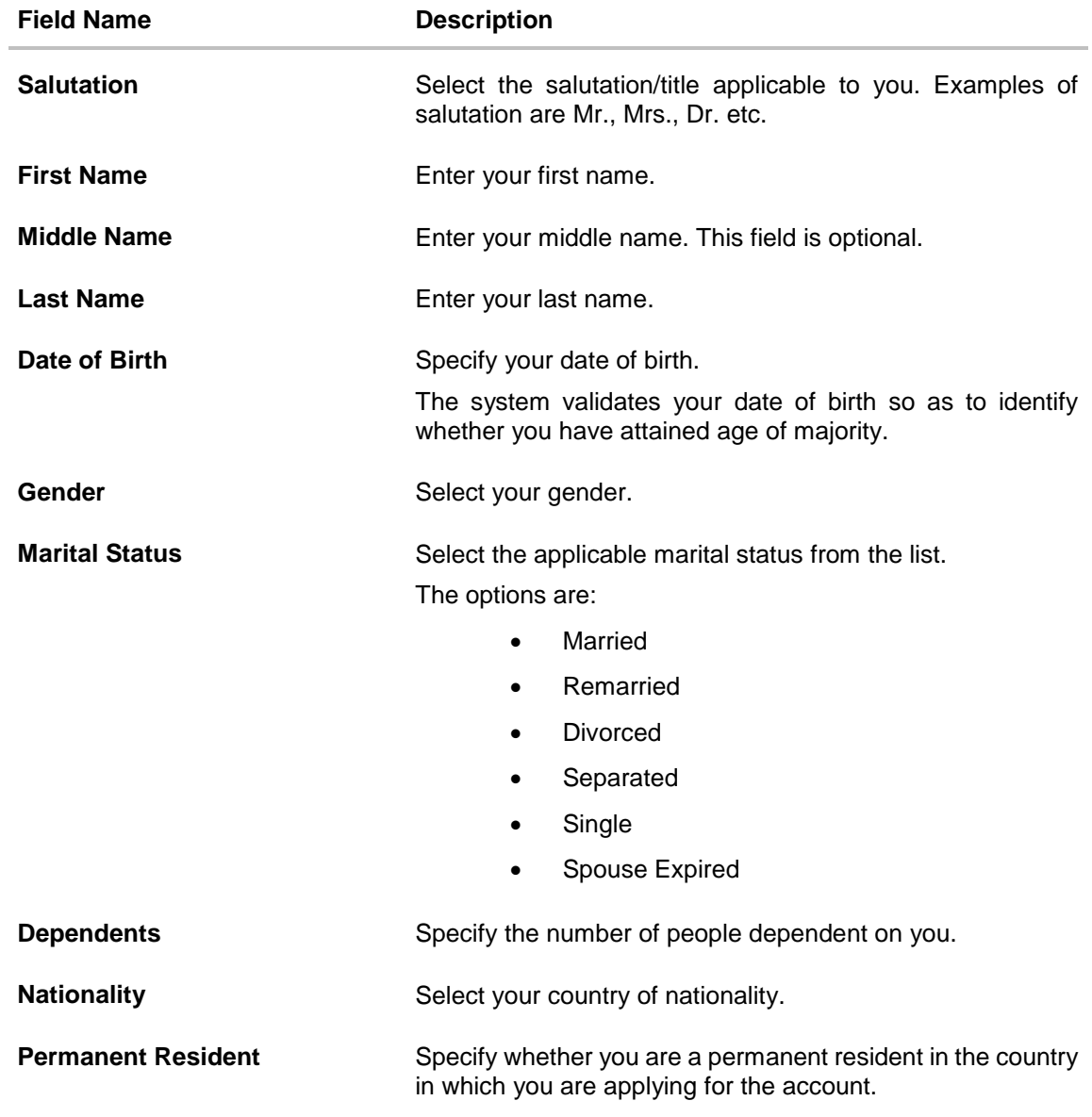

Click **Continue**. The next section is displayed.

# <span id="page-10-0"></span>**3.5 Proof of Identity**

In this section specify details of your passport that can serve as proof of identity. The details include your passport number, the date of issue and expiration date.

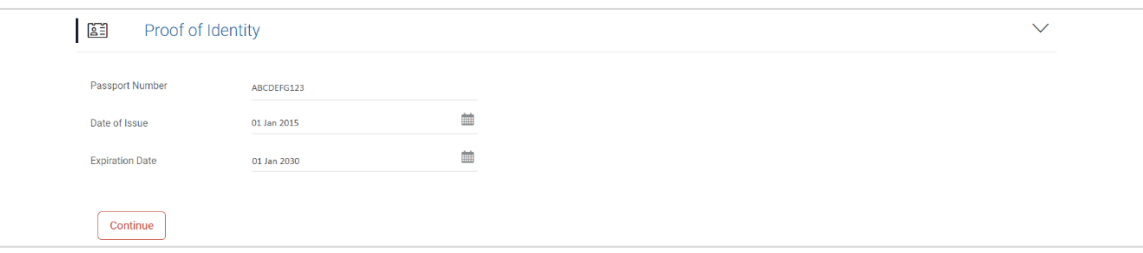

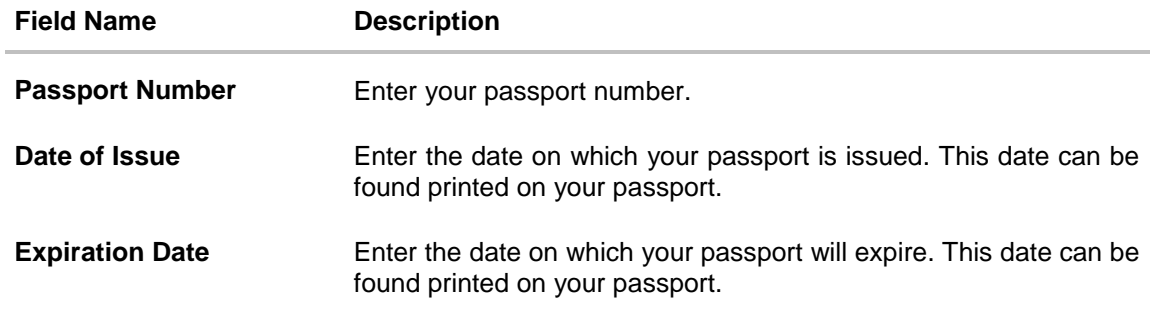

- Click **Continue** to save the identification information.
- The next section is displayed.

# <span id="page-11-0"></span>**3.6 Contact Information**

In the contact information section enter contact details encompassing your email address, phone numbers and permanent residential address as well as mailing address.

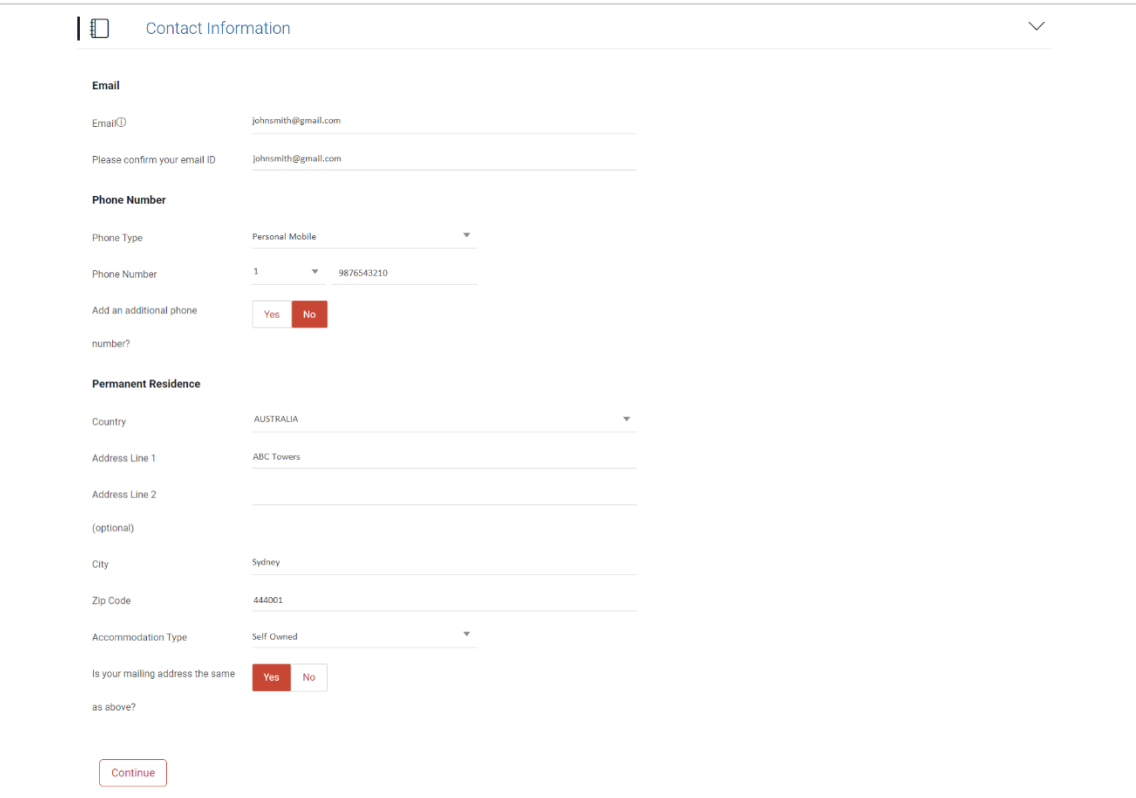

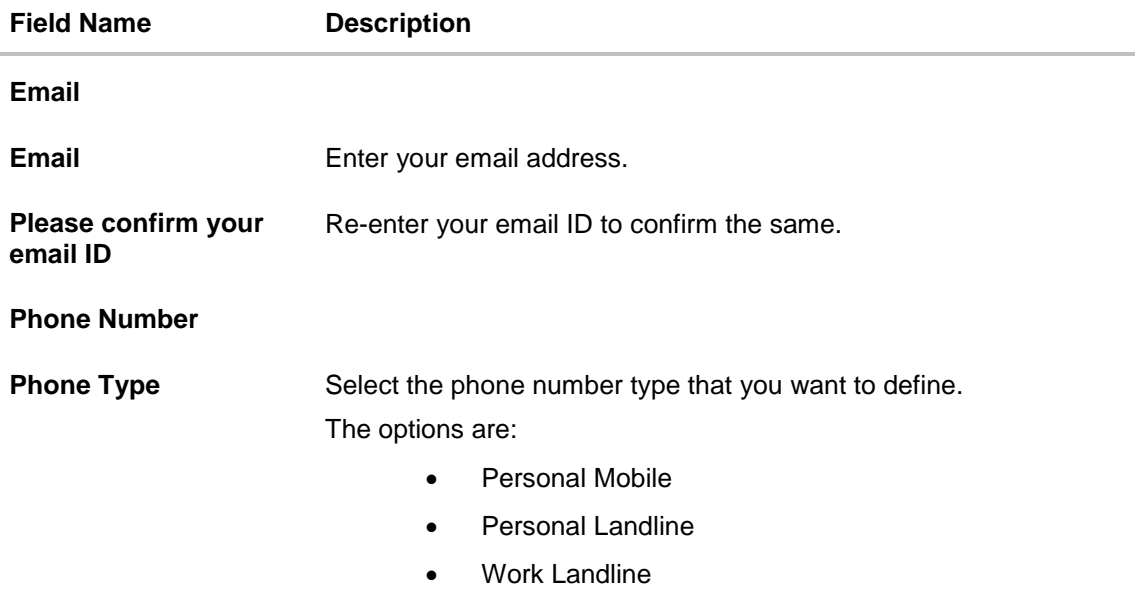

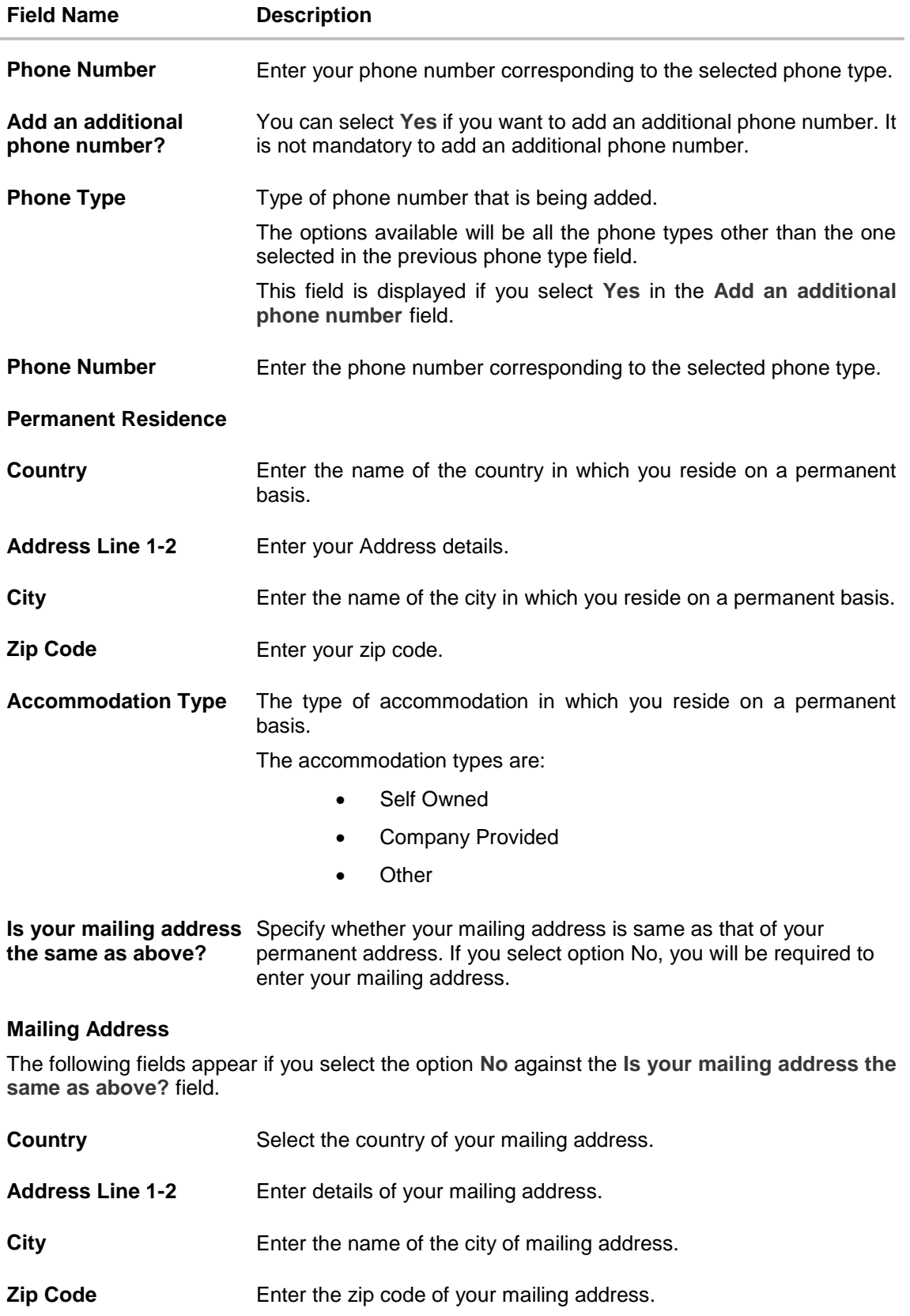

User Manual Oracle Banking Digital Experience FCUBS Originations Saving Account 13

- Click **Continue** to save the contact information.
- The next section is displayed.

# <span id="page-13-0"></span>**3.7 Employment Information**

In this section enter details of your current employment.

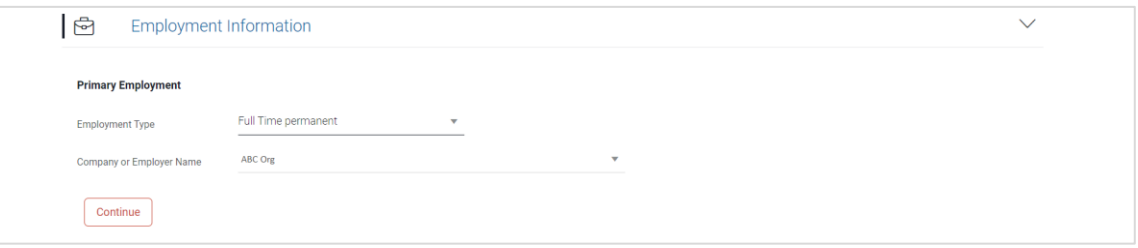

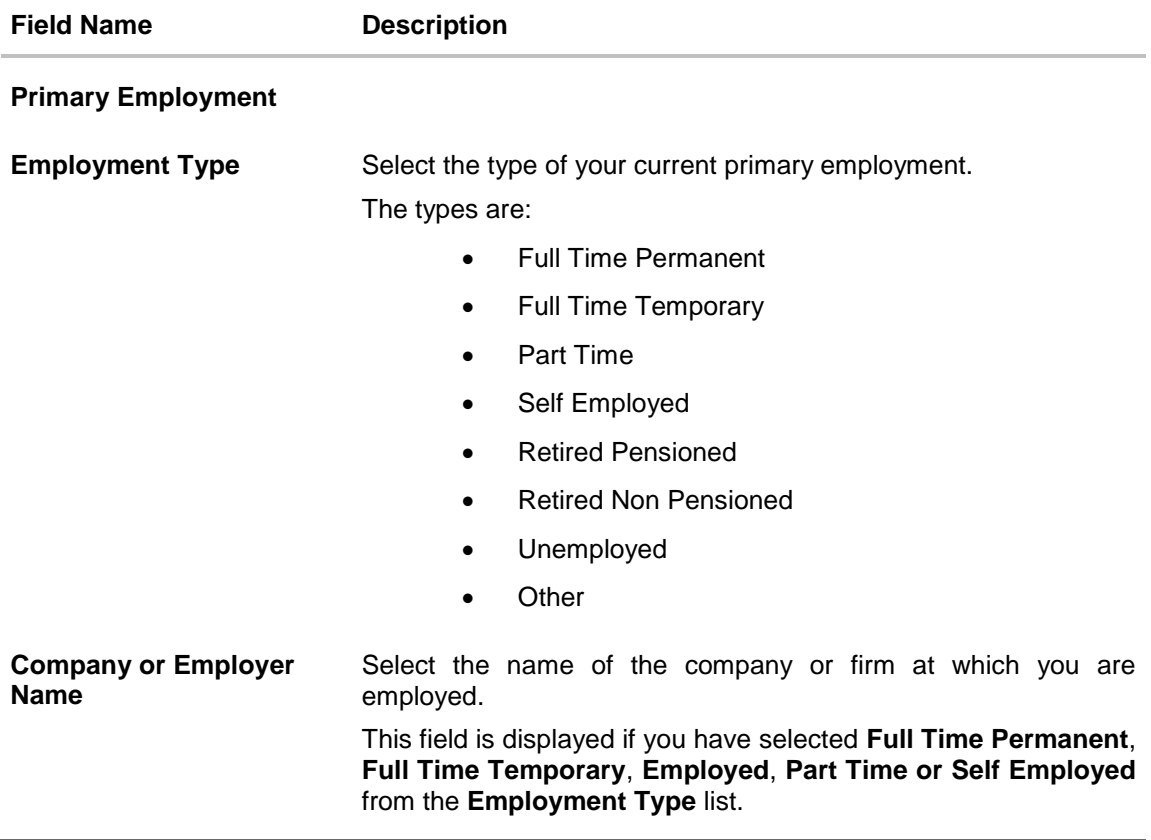

- Click **Continue** to save the employment information.
- The next section is displayed.

# <span id="page-14-0"></span>**3.8 Features**

This section enables you to enhance the features of the account you are applying for. You are able to specify options regarding debit card, cheque book and account statement.

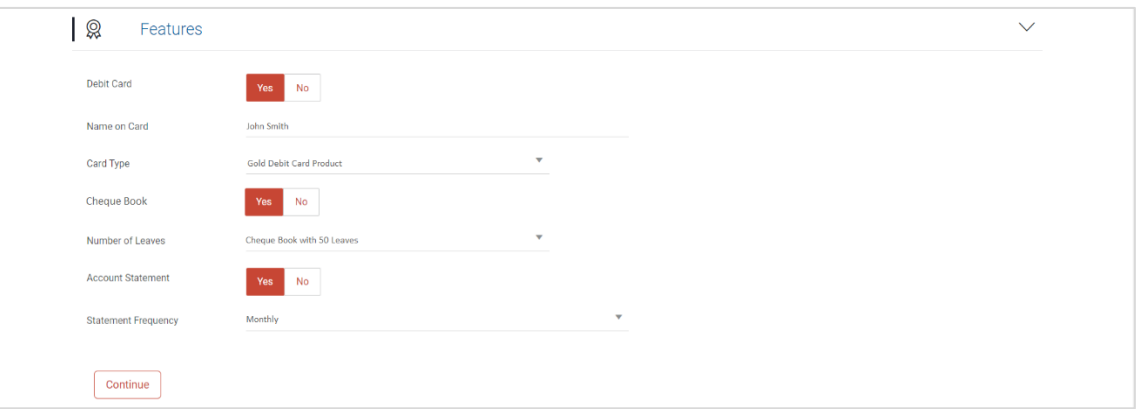

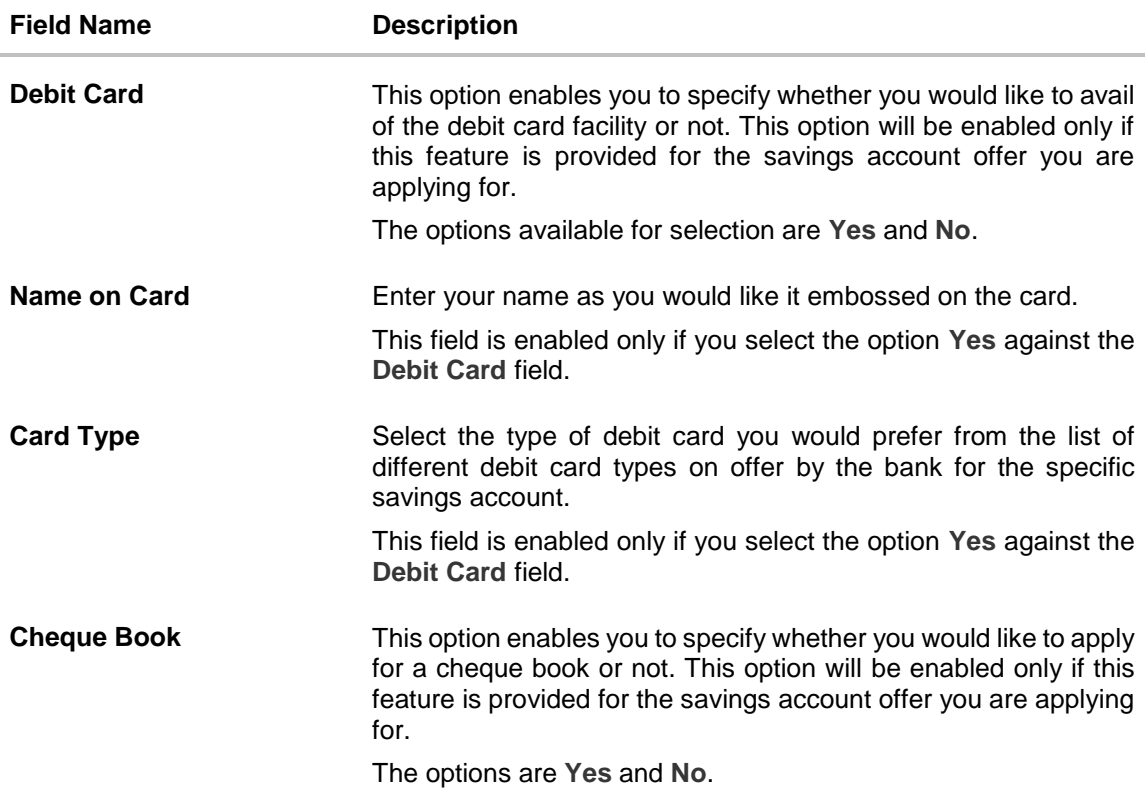

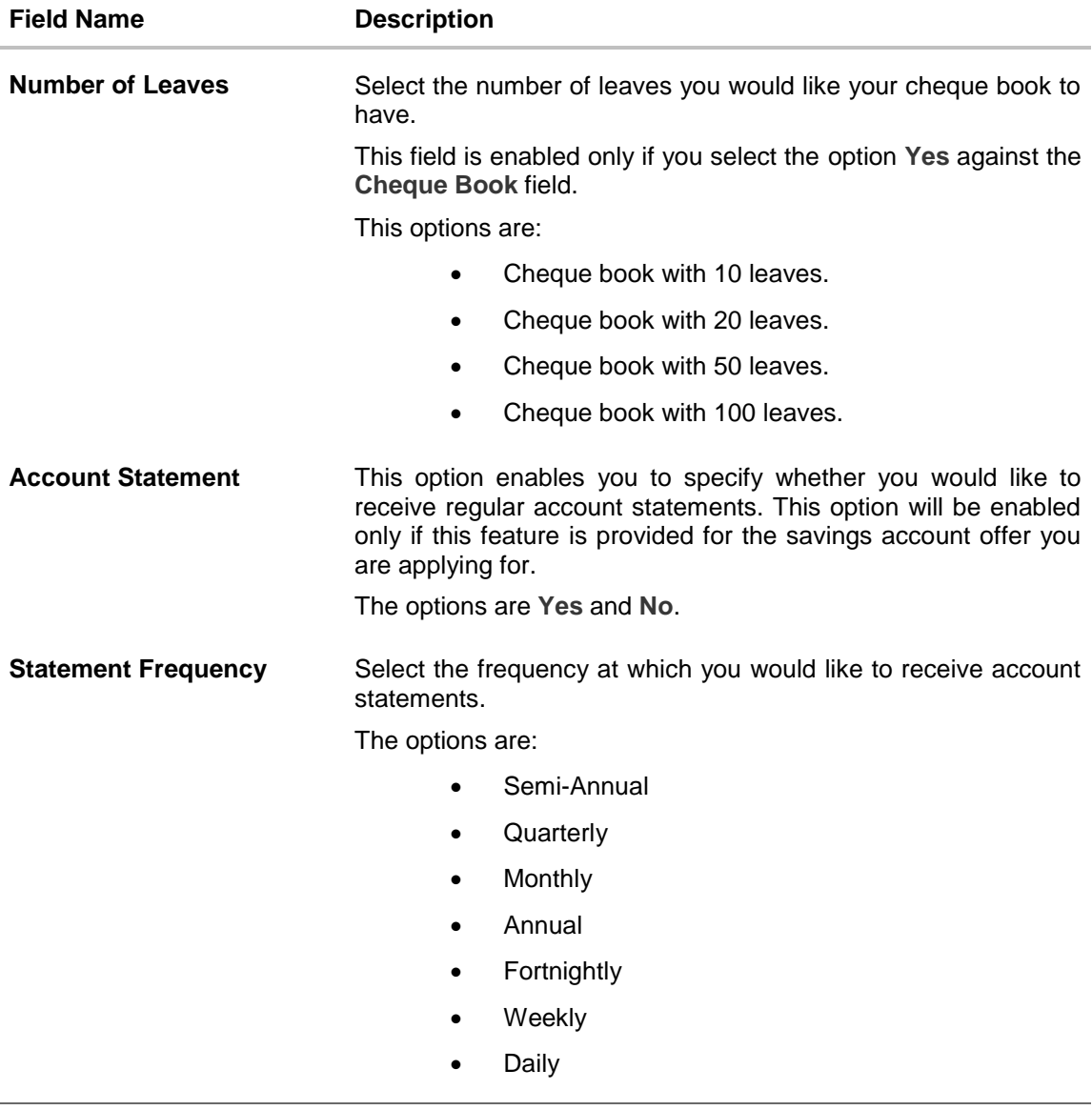

 Click **Continue**. The next section is displayed.

## <span id="page-16-0"></span>**3.9 Fund Your Account**

This section is part of the application if you are an existing (registered) user. In this section, you are required to specify the options by which to fund your account. You can either select any existing savings or current account that you hold with the bank or can also opt to fund the account later.

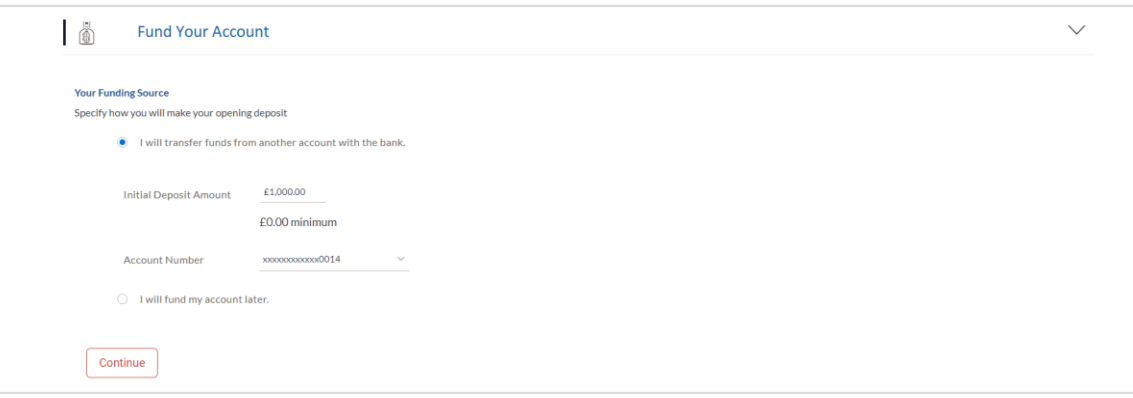

### **Field Description**

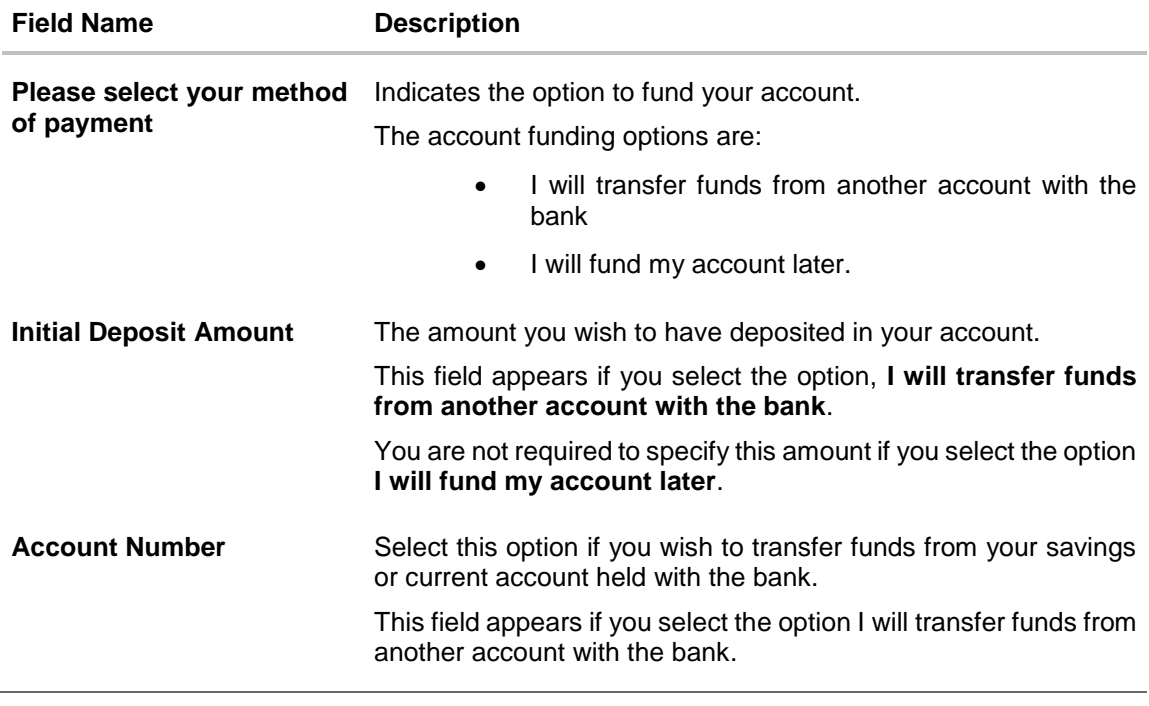

 Click **Upload Documents** to upload the required documents. OR Click **Continue**. The review screen is displayed.

## <span id="page-17-0"></span>**3.10 Document Upload**

Through the Upload Documents screen you can upload documents serving as proof for various details entered in the application. You can navigate to this screen by clicking **Upload Documents**, located on the top right corner of the application.

#### **To upload a document:**

- Click the  $\vert \vee \vert$  icon beside the document type in which you want to upload a document.
- Click on *O* Attach Document beside a document type in order to upload the supporting document.

### **Document Upload**

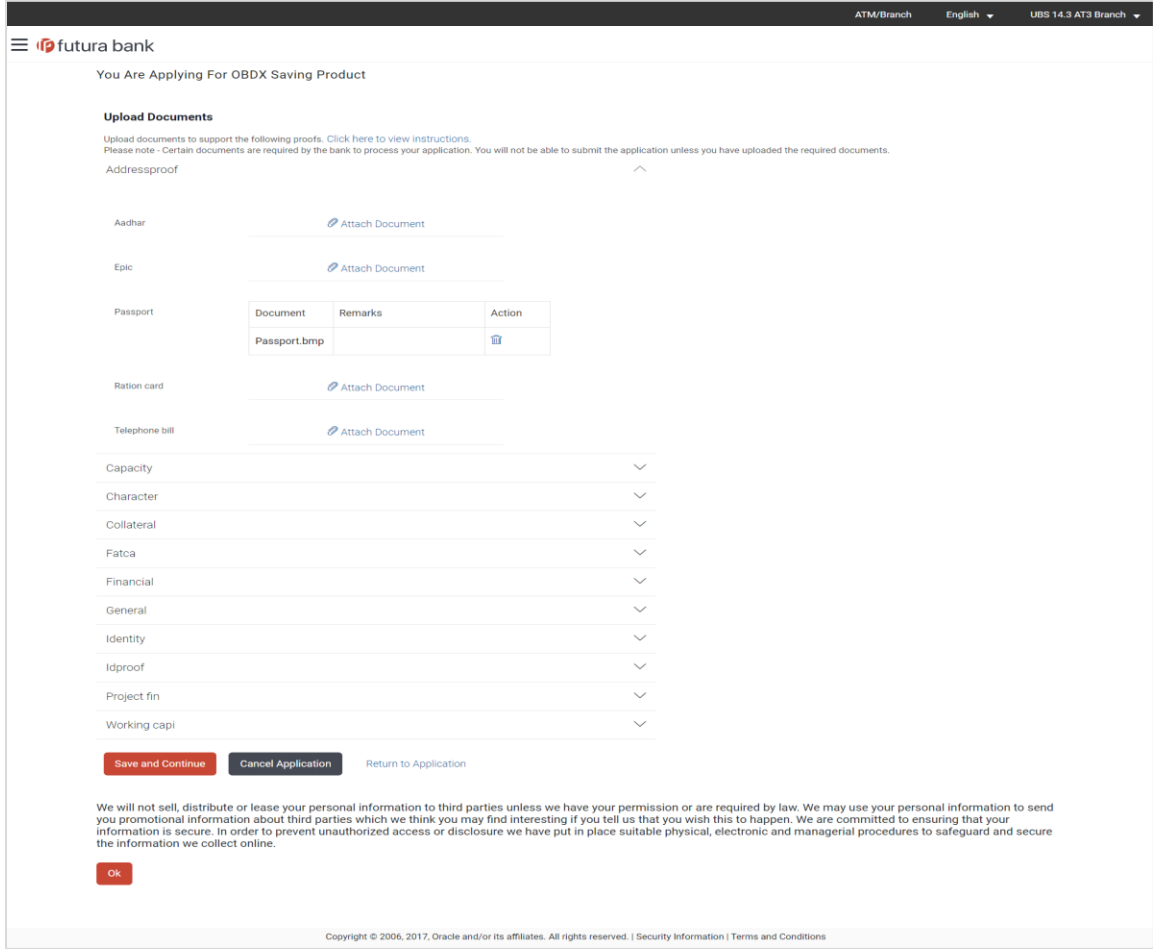

### **Field Description**

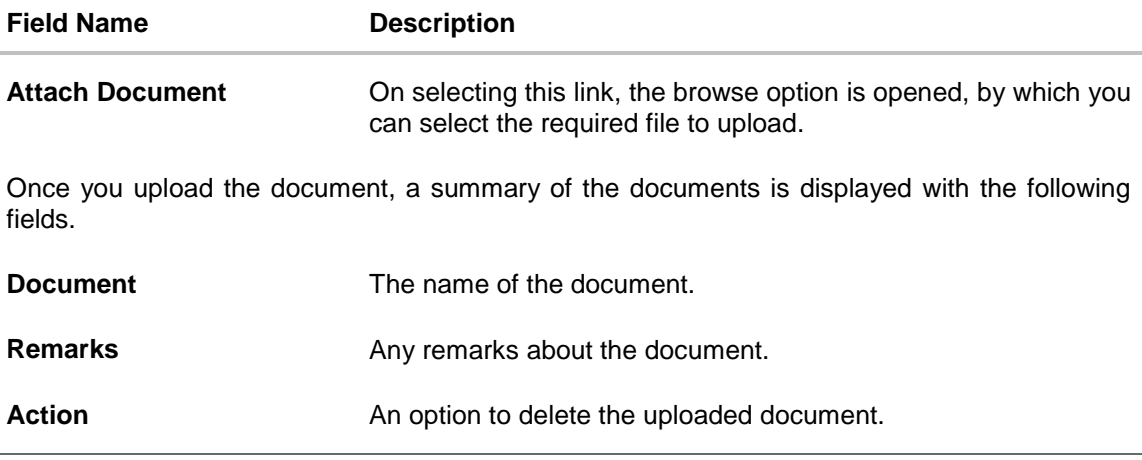

- Click **Save and Continue** to upload the attached documents and to continue with the application process. OR Click **Return to Application**.
	- OR

Click **Cancel Application**, if you wish to cancel the application

## <span id="page-18-0"></span>**3.11 Review and Submit**

All the information that you have entered in the application is displayed on the Review and Submit screen. You can verify that all the information provided by you is correct and make any changes if required.

### **Primary Information**

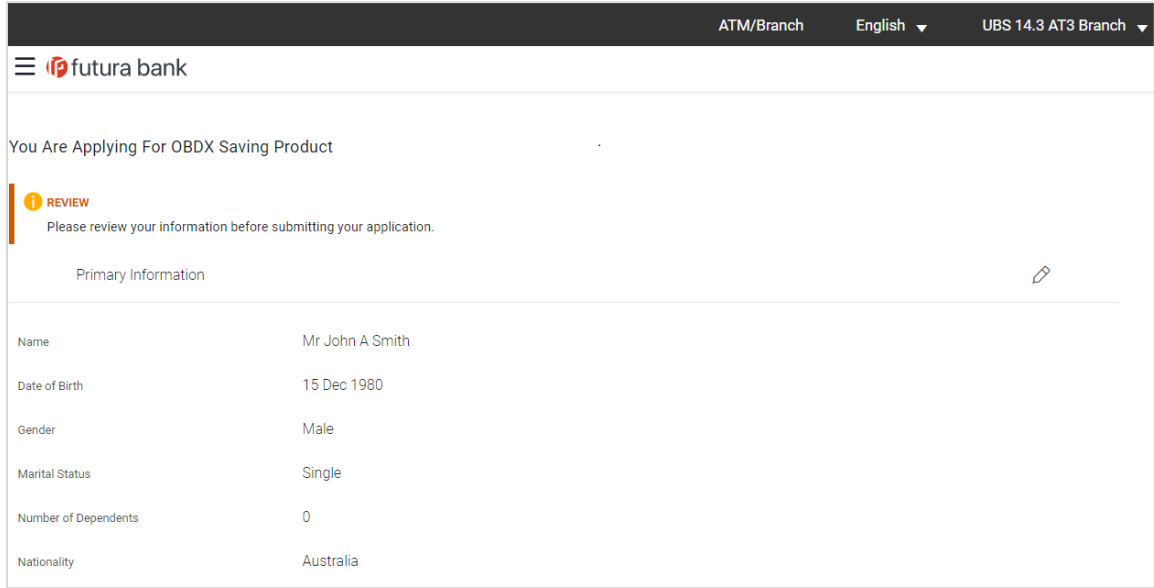

User Manual Oracle Banking Digital Experience FCUBS Originations Saving Account 19

## **Proof of Identity**

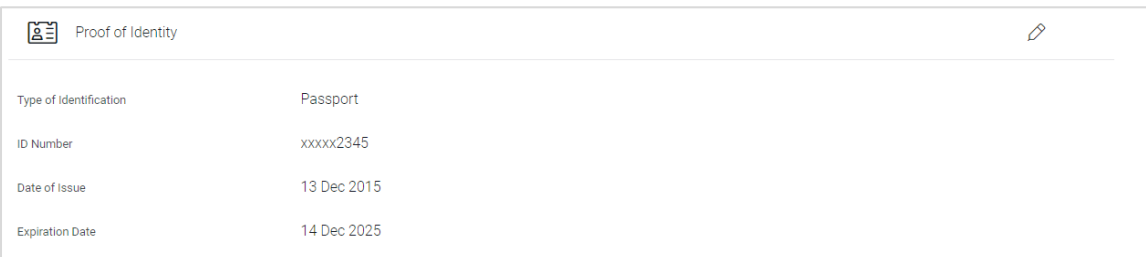

### **Contact Information**

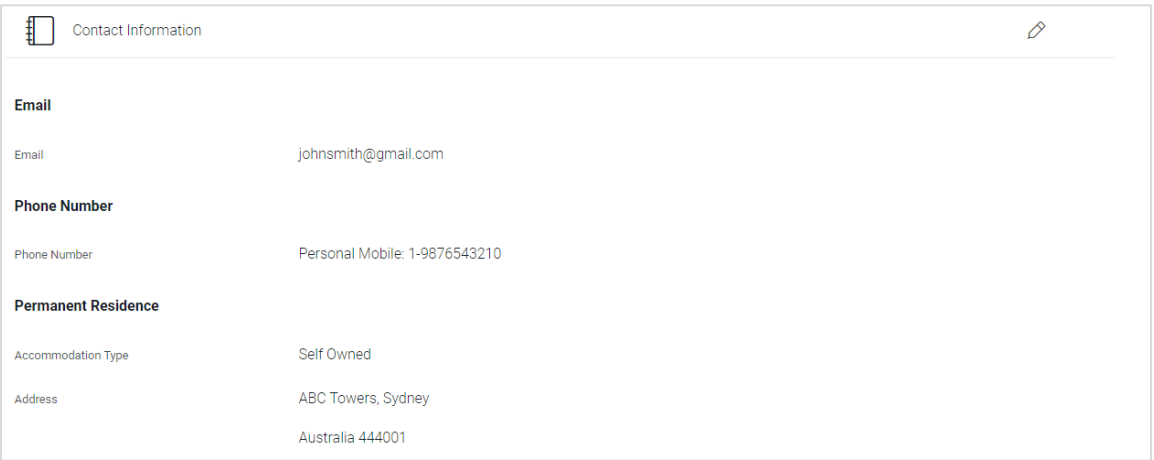

## **Employment Information**

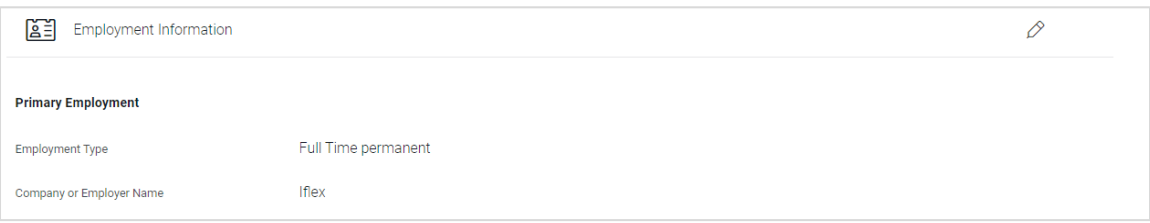

#### **Features**

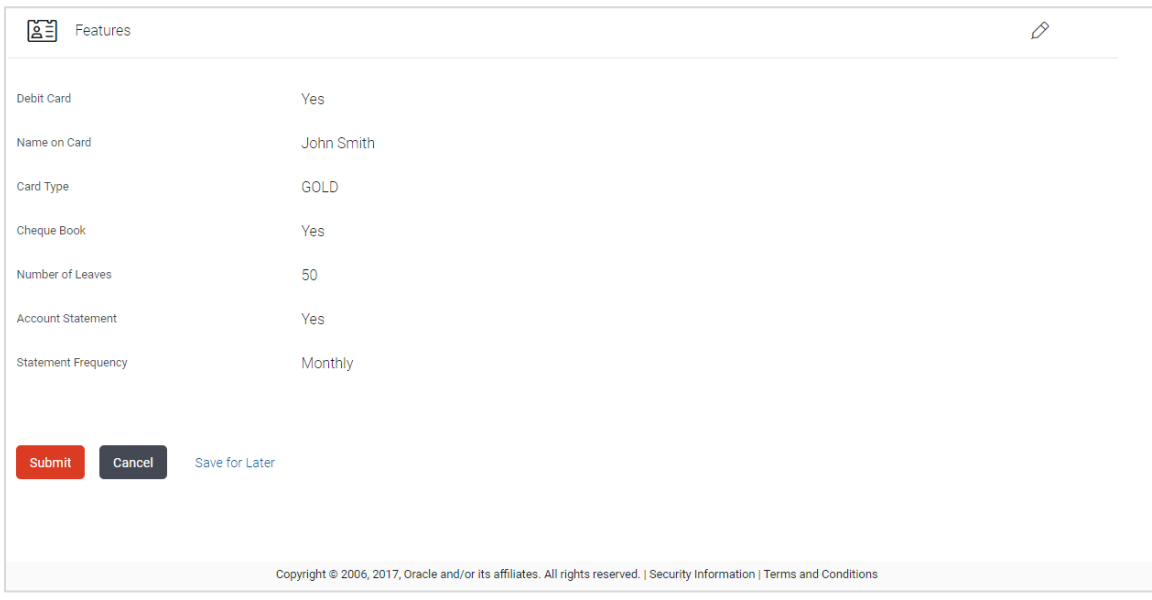

## **Fund Your Account**

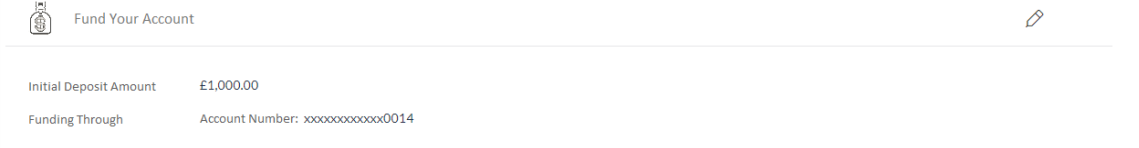

### **Documents**

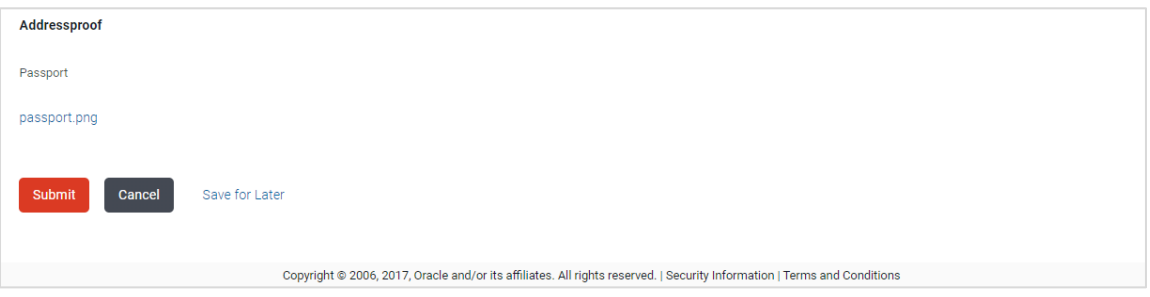

- Click  $\oslash$  against any section heading to edit the details of that section.
- Once you have verified all the information, click **Submit**.
- The screen confirming application submission will be displayed which will contain the application reference number and any additional steps that might need to be undertaken by you or the bank.

**Note:** The process type used for integration with UBS is BPEL.

User Manual Oracle Banking Digital Experience FCUBS Originations Saving Account 21

## <span id="page-21-0"></span>**3.12 Submitted Application – Confirmation**

The confirmation page is displayed once you have submitted your application. This page displays the current status of your application along with details of any further steps that might be required to be taken. The application reference number, by which you can track the status of your application, is also displayed on this page.

Additionally, the option to track the application is also provided on this page. If as per the configuration, registration is not mandatory, and if you have not already registered, the option to register will also be available on this screen. If registration is mandatory, then you must register first, before submitting the application. For more information regarding registration, refer the Register User section.

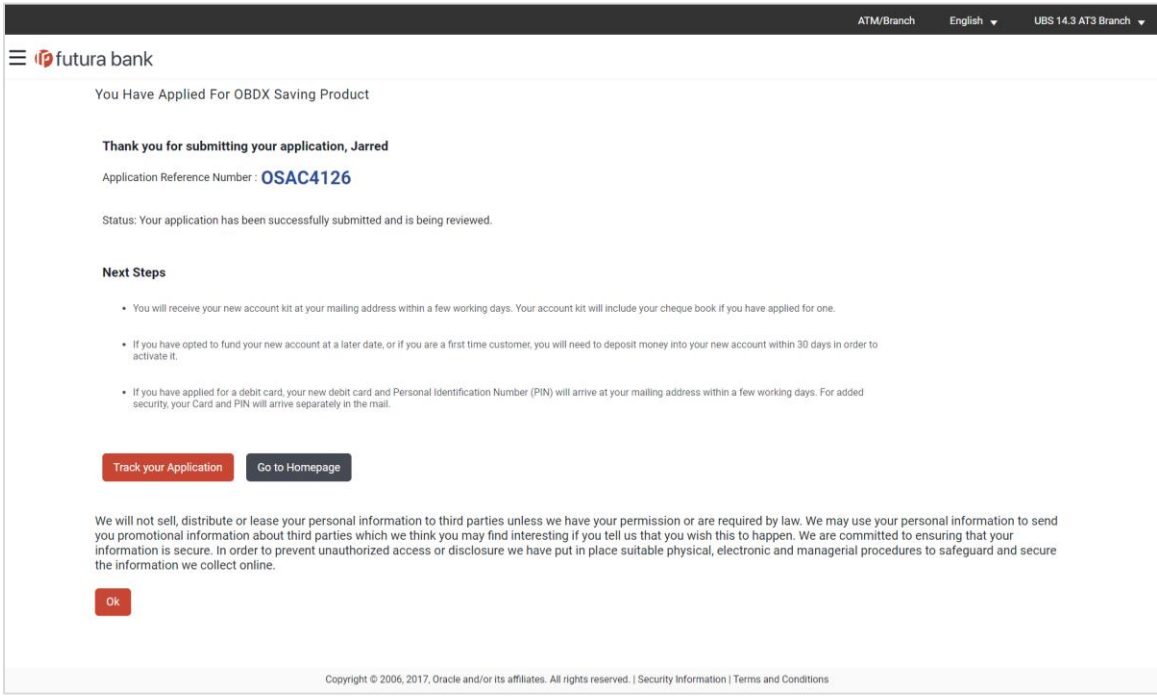

 If the applicant who has filled in the application details is not a registered channel user and if registration is not mandatory, the option to register for channel access will be available on this page. Click **Register**.

OR

Click **Go to Homepage** to navigate to the application dashboard screen. OR

Click **Track your Application** in order to be navigated to the application tracker.

# <span id="page-22-0"></span>**3.13 Register User**

## **Register User**

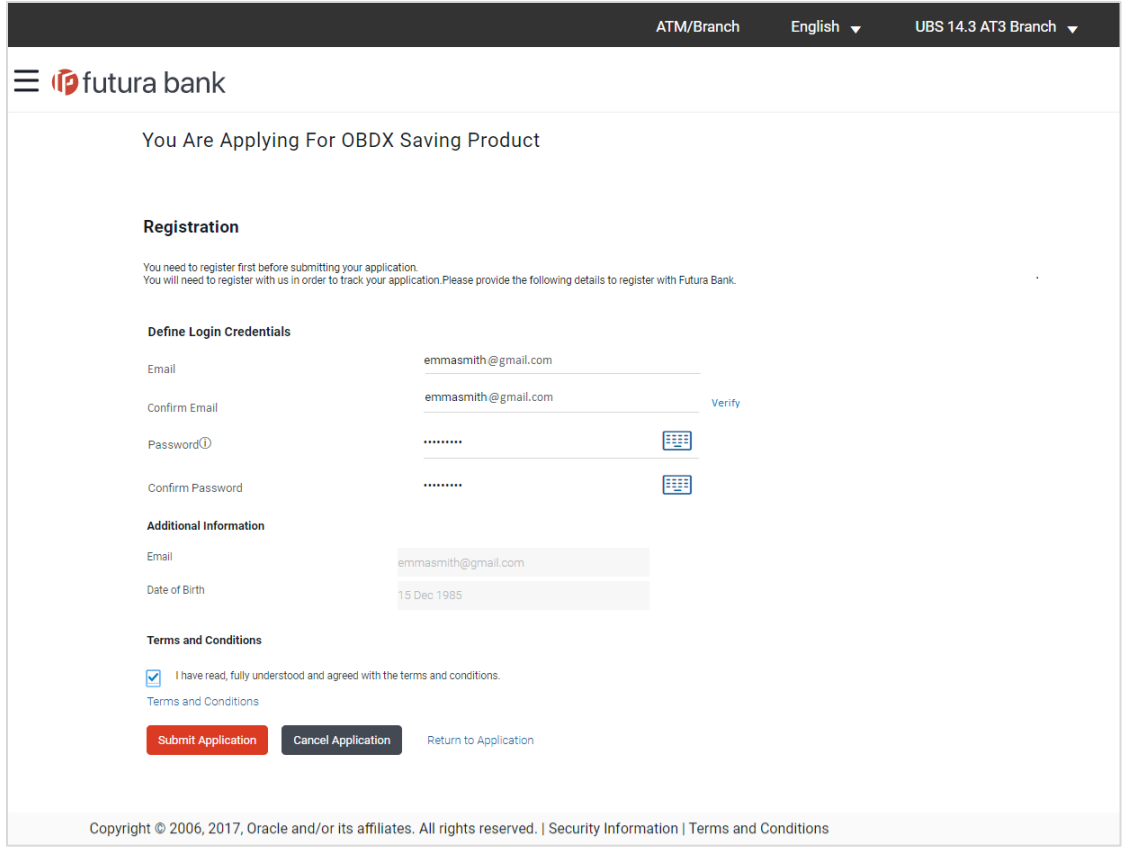

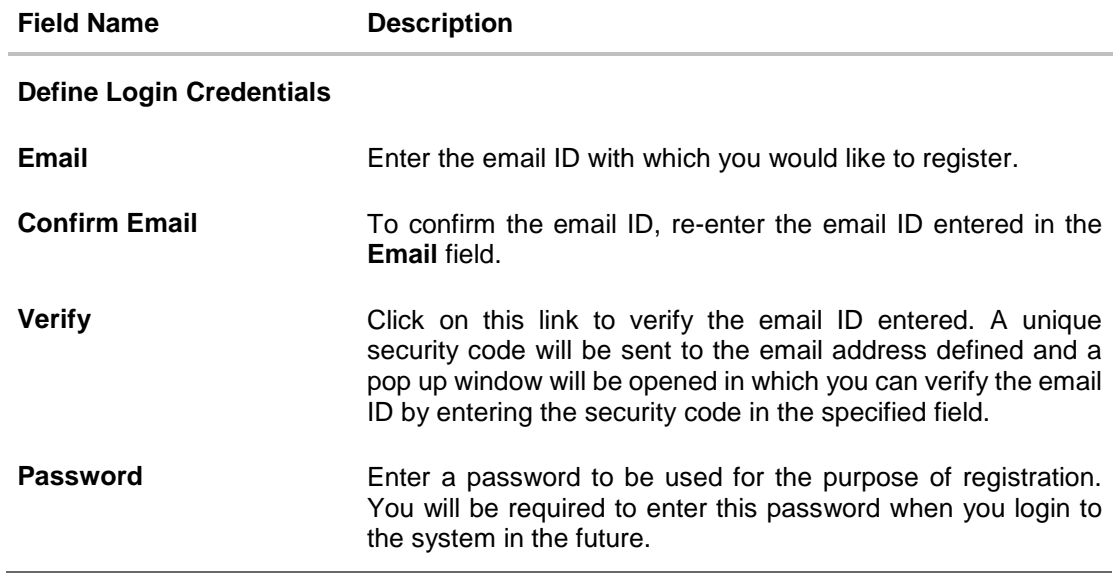

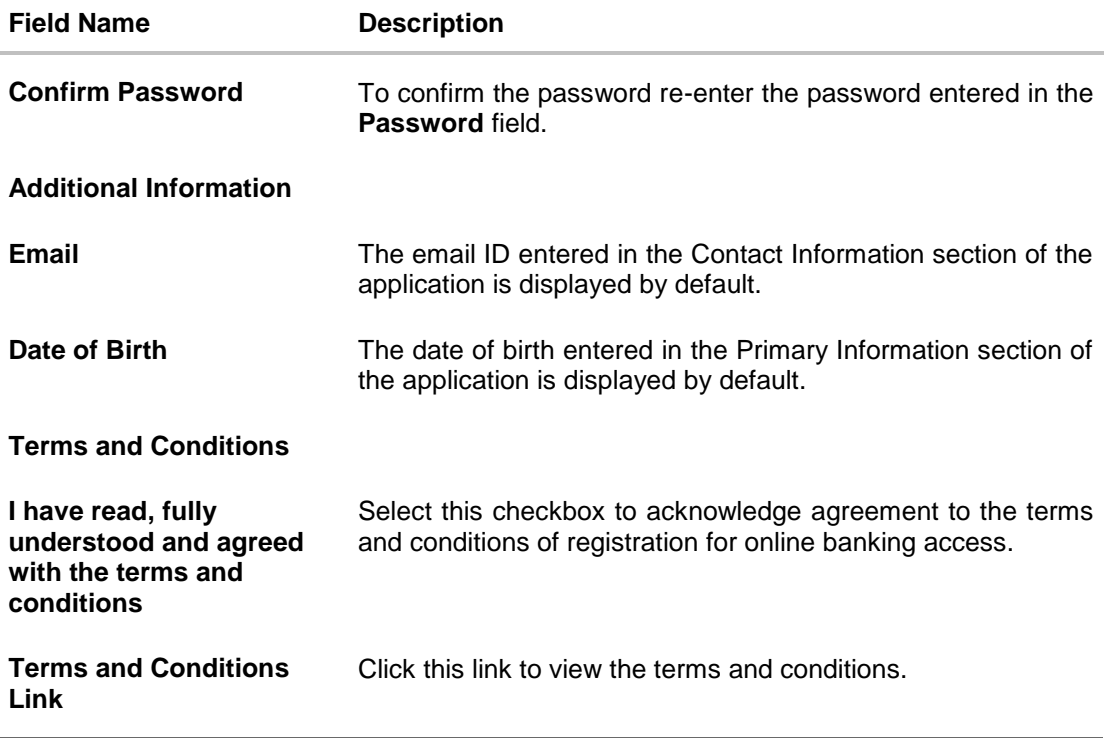

#### **To register:**

- In the **Email** field, enter the email address.
- To confirm enter the email ID in the **Confirm Email** field.
- Click the **Verify** link to verify the entered email address.
	- a. In the **Verification Code** field, enter the verification code sent on the defined email ID.
	- b. Click **Resend Code**, if the code is not received.
	- c. Click **Submit**. The successful email verification message is displayed.

Note: Prospect user will only be able to apply for an account through origination when a valid email is provided and the same is verified via OTP.

- In the **Password** field, enter the password required for log-in.
- To confirm enter the password in the **Confirm Password** field.
- Click the **Terms and Conditions** link to view the terms and conditions.
- Select the **Terms and Conditions** check box to acknowledge agreement to the terms and conditions.
- Click **Register/Submit Application** to register. The button to register will be termed **Register** if registration is non mandatory and the user has navigated to the registration screen from the confirm screen. If registration is mandatory, this screen will be displayed once the user has filled out the application form and is proceeding to submit it, hence the button will be **Submit Application**. OR

Click **Cancel Application** to cancel the application.

User Manual Oracle Banking Digital Experience FCUBS Originations Saving Account 24

OR Click **Return to Application.**

## **Register and Submission Confirmation**

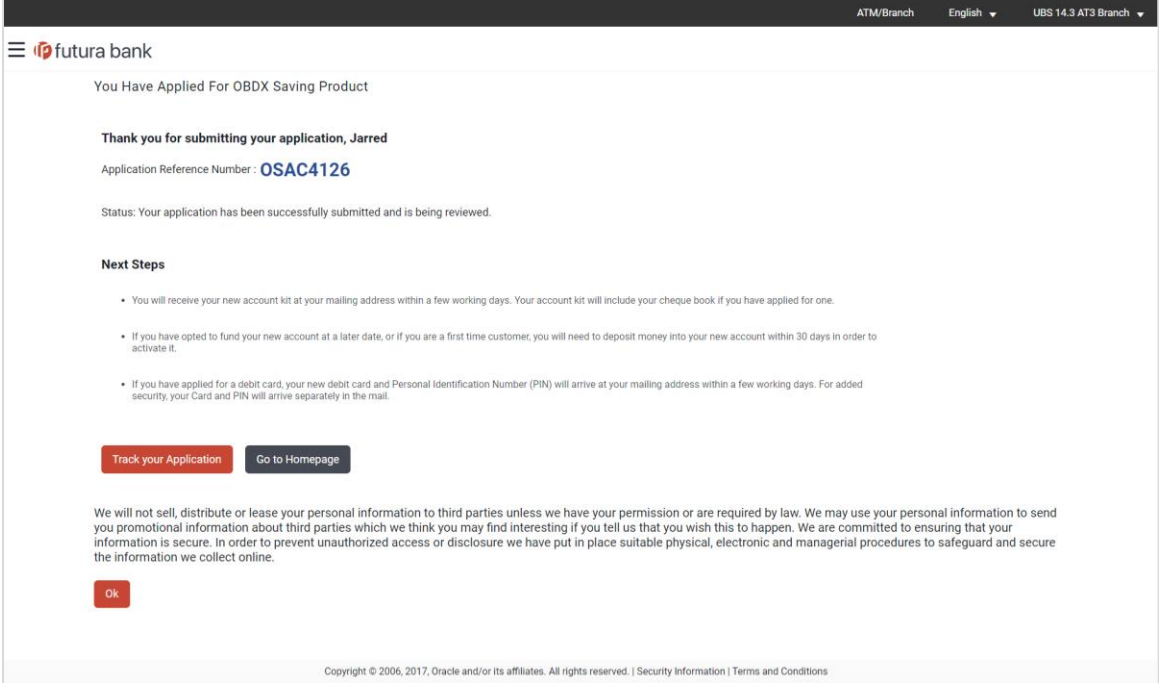

 Click **Track your Application** to navigate to application tracker to view the applications status.

OR

Click **Go to Homepage** to navigate to the product showcase.

# <span id="page-25-0"></span>**3.14 Cancel Application**

The option to cancel the application is provided throughout the application and you can opt to cancel the application at any step.

## **To cancel the application:**

- Click **Cancel** / **Cancel Application**. The Cancel Application screen is displayed. You will be able to select a reason for which you are cancelling the application.
- Click **Cancel and Exit**. The application is cancelled.

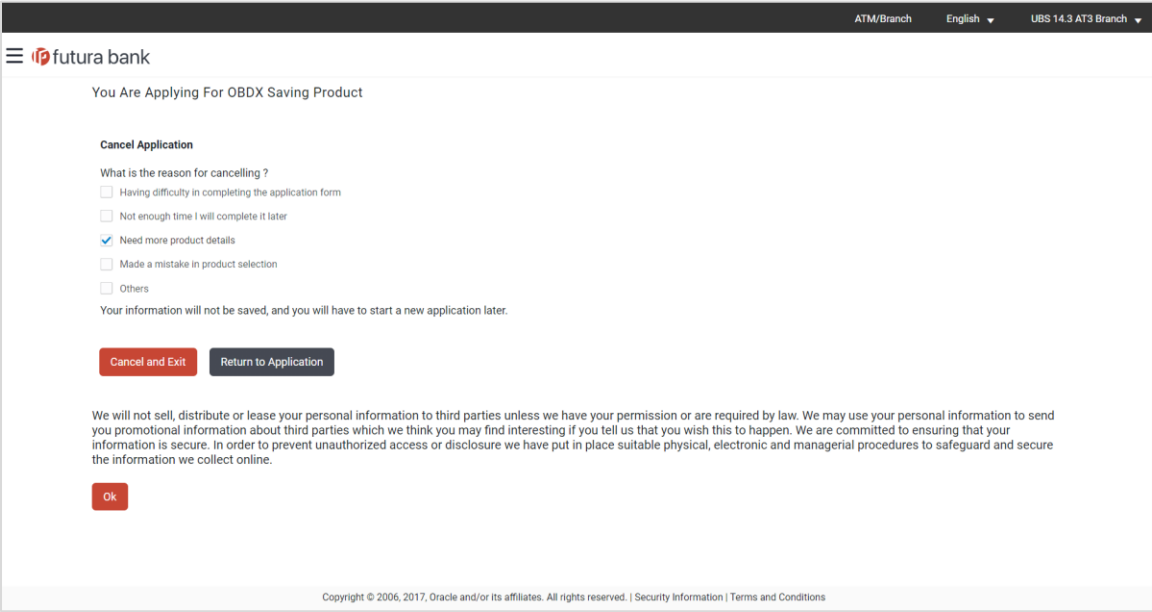

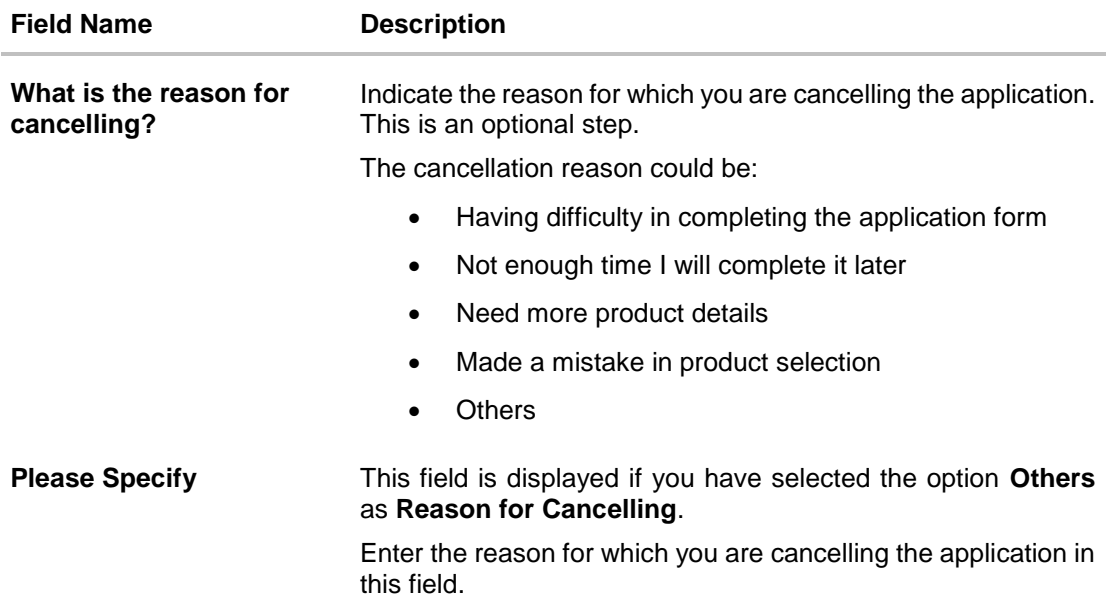

- Select the appropriate reason for which you are cancelling the application.
- Click **Cancel and Exit** to cancel and exit the application. A message confirming that the application has been cancelled is displayed. OR

Click **Return to Application** to return to the application.

#### **Application Cancelled**

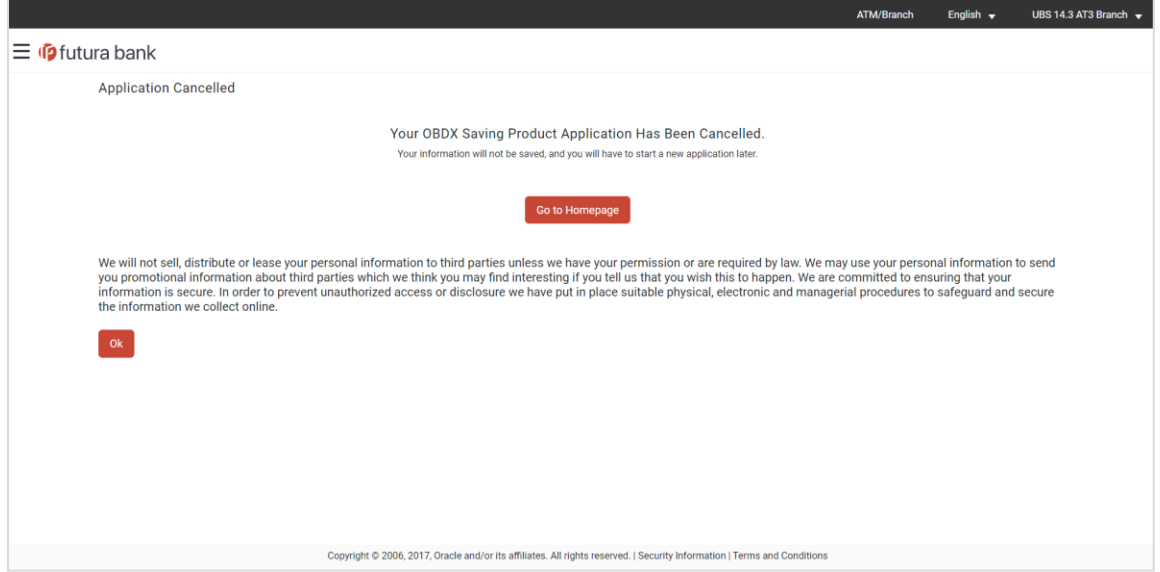

Click **Go to Homepage** to navigate back to the product showcase page.

## <span id="page-26-0"></span>**3.15 Save for Later**

The following scenarios are applicable for save for later.

- If the applicant is a registered user and he/she is already logged in then the applicant will be displayed a confirmation page indicating submission saved successfully.
- If the applicant is a new user i.e. who is not registered for channel access, then he/she will be required to register while saving the application. The following steps are involved in the process of saving an application in this scenario.

All saved applications will be available in the application tracker under the In Draft tab. You can select any application to resume the application submission process.

#### **To save an application:**

1. Click **Save for Later**. The **Save and Complete Later** screen appears.

## **Save and Complete Later**

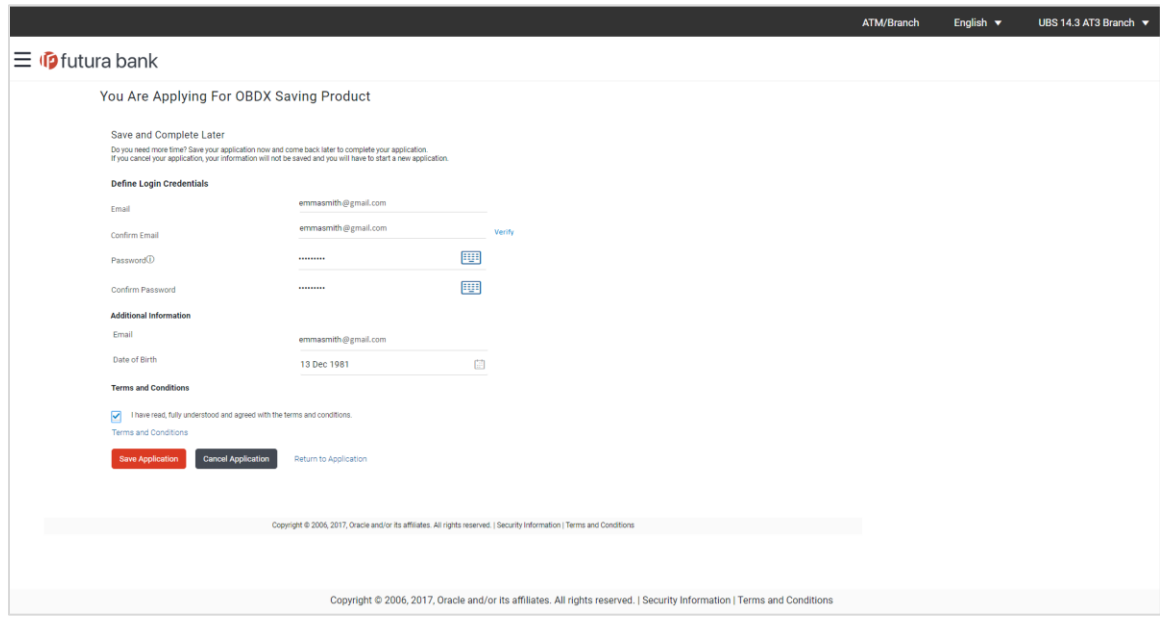

## **Field Description**

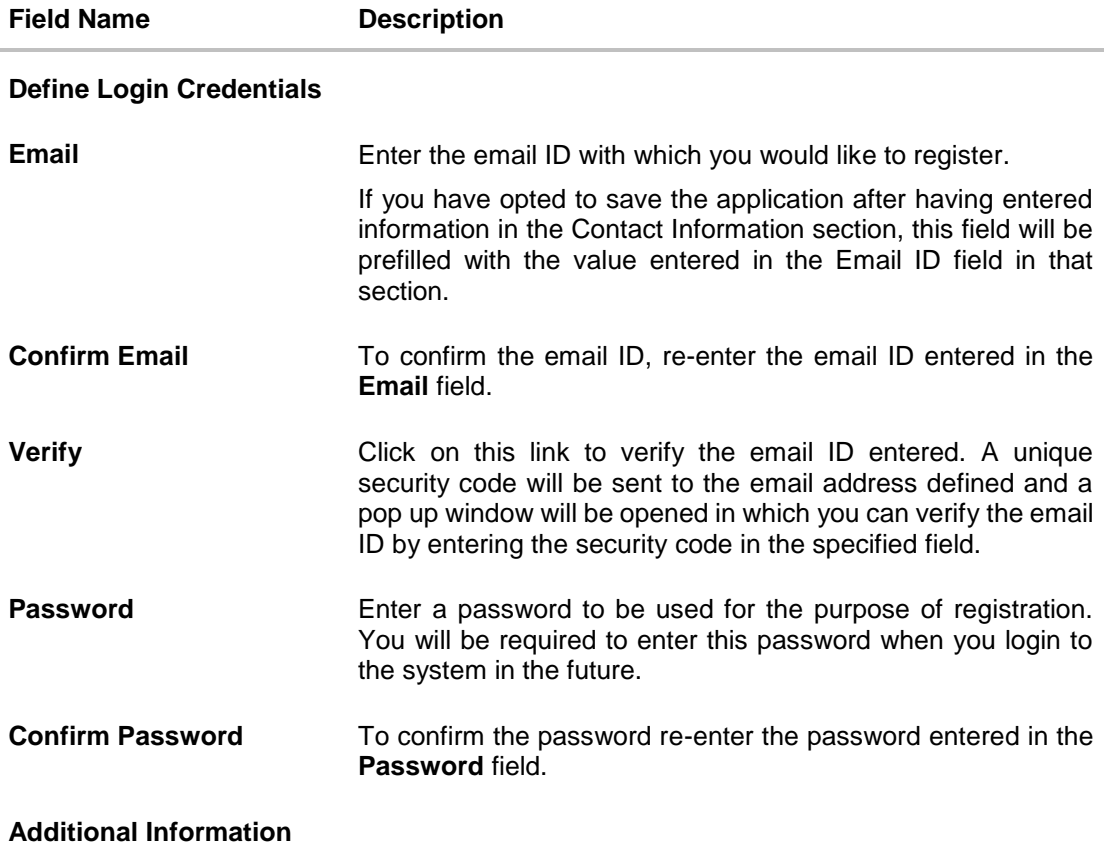

User Manual Oracle Banking Digital Experience FCUBS Originations Saving Account 28

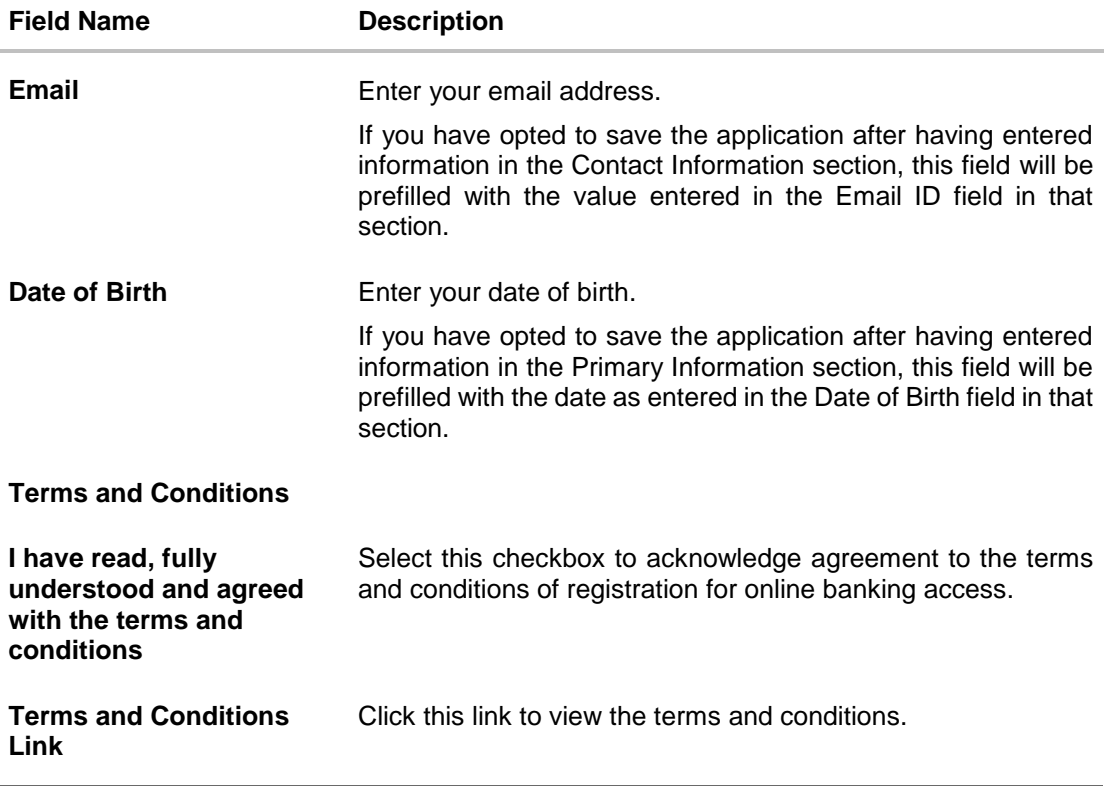

The following steps are applicable for cases wherein the applicant is not a registered user:

- In the **Email** field, enter the email address.
- To confirm enter the email ID in the **Confirm Email** field.
- Click the **Verify** link to verify the entered email address.
	- a. In the **Verification Code** field, enter the verification code sent on the defined email ID.
	- b. Click **Resend Code**, if the code is not received.
	- c. Click **Submit**. The successful email verification message is displayed.

Note: Prospect user will only be able to apply for an account through origination when a valid email is provided and the same is verified via OTP.

- $\bullet$  In the **Password** field, enter the password required for log-in.
- To confirm enter the password in the **Confirm Password** field.
- In the **Email** field, enter your email address.
- In the **Date of Birth** field, enter your date of birth.
- Click the **Terms and Conditions** link to view the terms and conditions.
- Select the **Terms and Conditions** check box to acknowledge agreement to the terms and conditions.
- Click **Save Application**. OR

User Manual Oracle Banking Digital Experience FCUBS Originations Saving Account 29

Click **Cancel Application** to cancel the application. OR Click **Return to Application** to navigate to the application form.

#### **Saved Application**

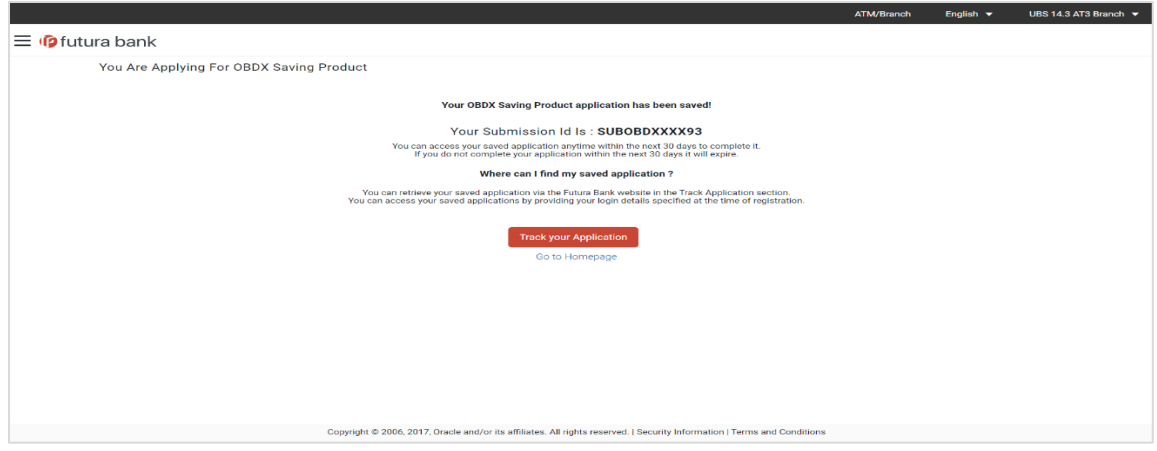

 Click **Track your Application** to navigate to the application tracker to view the application status. OR

Click **Go to Homepage** to navigate to the product showcase.

## <span id="page-29-0"></span>**3.16 Existing User**

An application form being initiated by an existing user (registered user) will differ from that of one being initiated by a new/unregistered user. If you are applying for a savings account product as an existing user, once you login to the banking system after having entered your login credentials, the application form will be displayed with all your personal details pre-populated in the respective fields and sections. You will, hence, be required to only specify details pertaining to the savings account. The sections that will be pre-populated with your information are Primary Information, Proof of Identity, Contact Information and Employment Information.

**[Home](#page-2-0)**

# <span id="page-30-0"></span>**4. Application Tracker**

The Application Tracker enables you to view the progress of submitted applications and also to retrieve and complete applications that have been saved. Through the application tracker you can perform the following actions:

- **View submitted application:** The application tracker enables you to view details of submitted application which includes viewing status history, application summary and uploaded documents as well as performing any pending tasks required for the processing of the application.
- **View application in draft:** While filling out an application form, if you opt to save the application instead of submitting it, the application is saved in the application tracker as an 'In Draft application'. You can select any of the applications available under this tab in order to complete and submit that application.

#### **To track an application:**

- Click **Track Application** on the dashboard. The **Login** screen is displayed.
- Enter the registered username and password, click **Login**.
- The **Application Tracker** screen is displayed. By default the submitted application view is displayed.

An application can also be tracked after logging in, by accessing the following path:

*Toggle menu > New Account > Track your application*

# <span id="page-31-0"></span>**4.1 Submitted Application – Savings Account**

The following details are displayed on a savings account application card under the Submitted tab of the application tracker page. On clicking on a specific card, the details page of that card appears. However, once an application has been completely processed, the card will no longer be clickable.

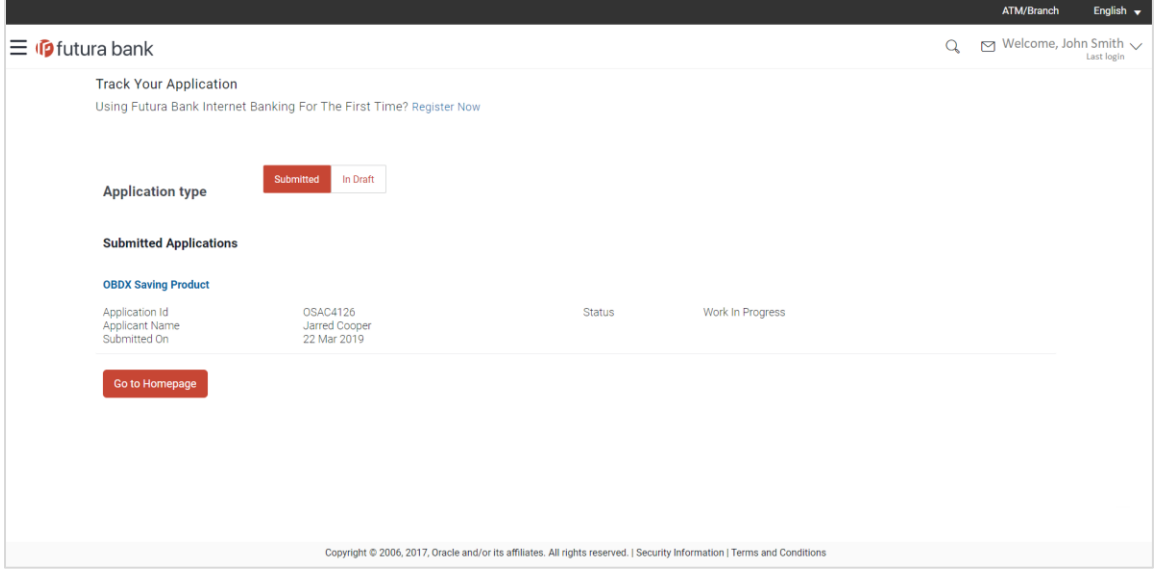

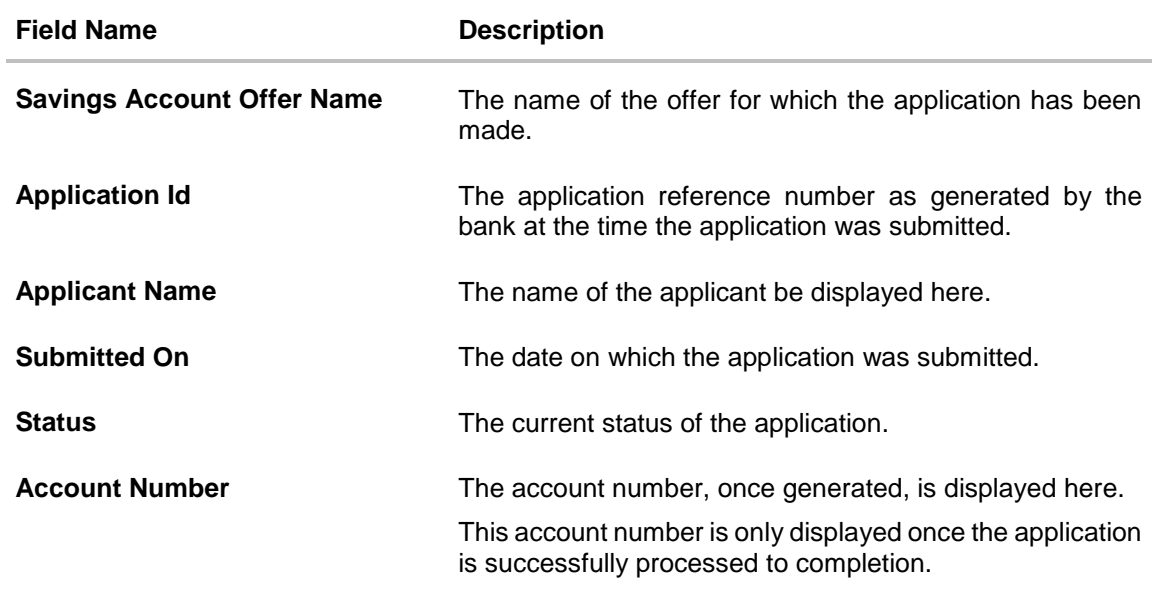

- Select the application card.
- The Application Details screen is displayed with options to view additional details of the application and pending tasks, if any

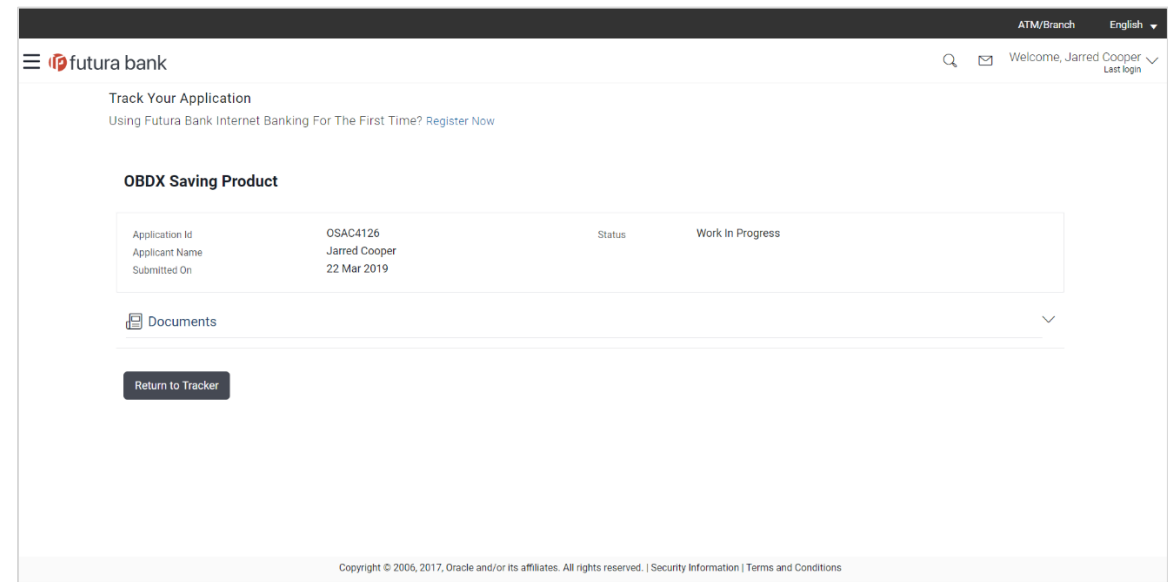

# <span id="page-32-0"></span>**4.2 Savings Account Application Tracker Details**

## **Field Description**

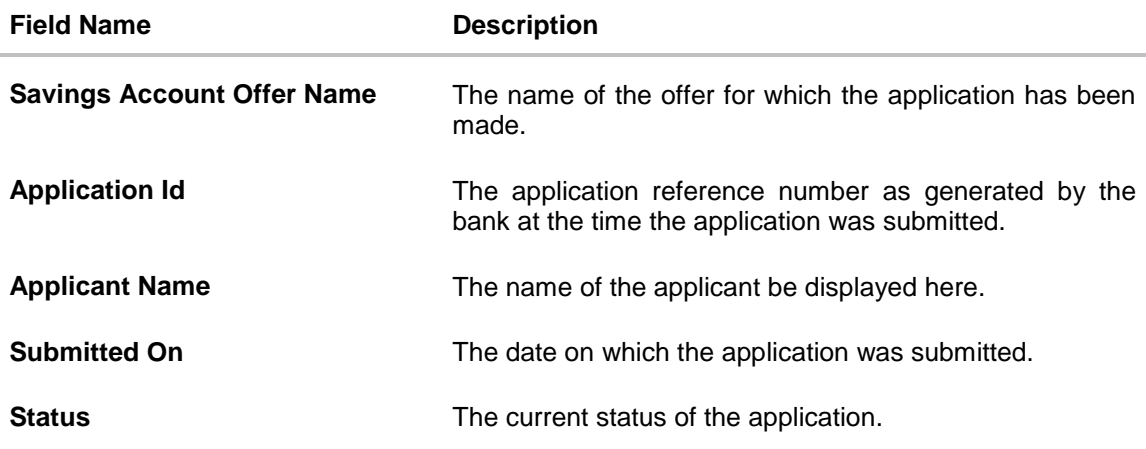

Click on Documents to view documents that have been uploaded in the application form.

# <span id="page-33-0"></span>**4.3 Documents**

This section displays the documents that are uploaded in the application form.

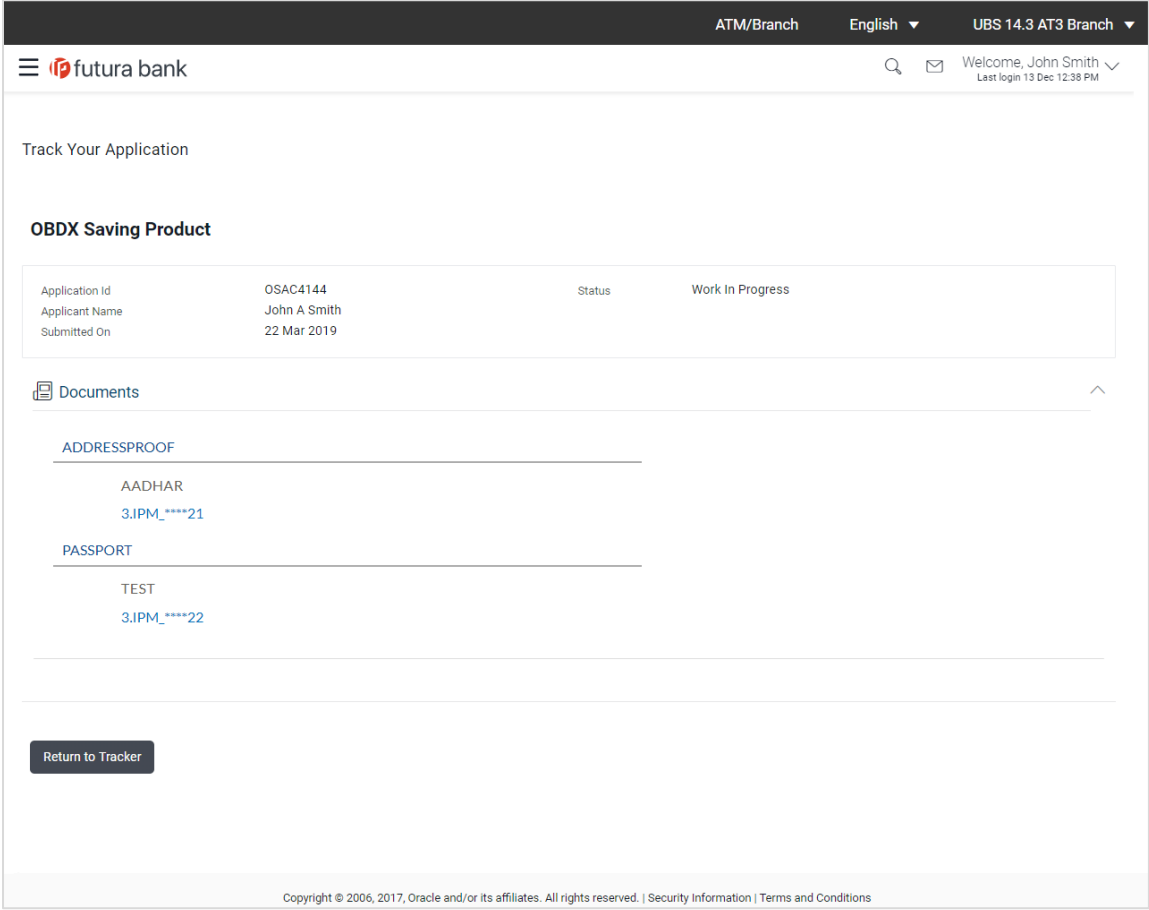

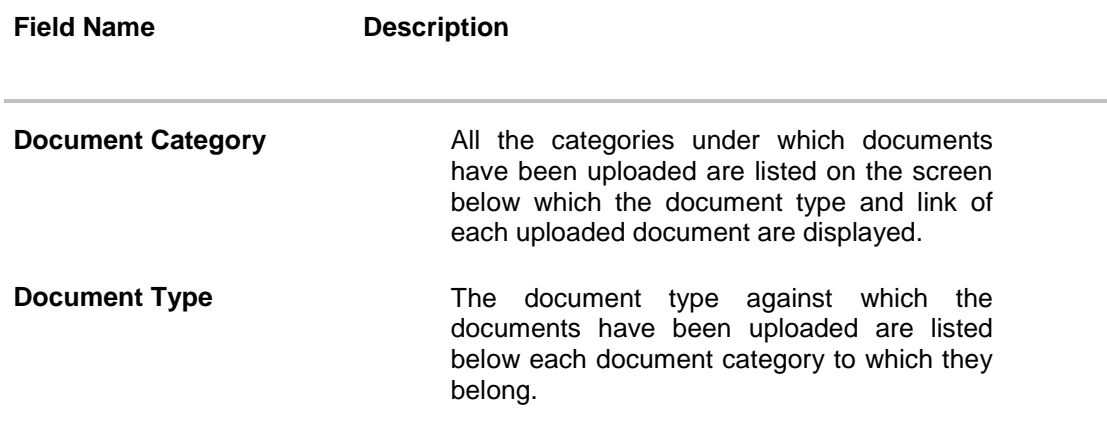

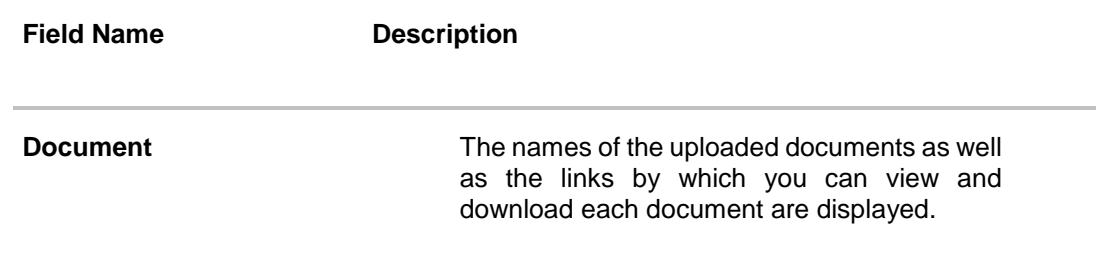

## **FAQ**

#### **I am an existing customer of the bank but do not have channel access, how can I proceed?**

You can register yourself as a channel user through the 'Register' option available on the portal page and provide the required details.

## **Can I proceed with the application if I am not an existing channel user?**

Yes. You can continue filling in the application details as a guest user and need not necessarily login.

## **Why do you require the expiry date of my identity proof?**

We ask for the expiry date of your identity proof to ensure that you are providing us with a valid proof of identity, one that is currently not expired.

**[Home](#page-2-0)**